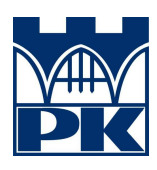

**POLITECHNIKA KRAKOWSKA im.T.Kościuszki Wydział Inżynierii Lądowej** *Instytut Technologii Informatycznych w Inżynierii Lądowej L-5*

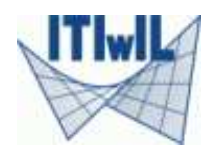

### **MIDAS FEA**

### **POŁĄCZENIA** *NODAL LINKS***, ZBROJENIE, ANALIZA WYBOCZENIA, IMPORTOWANIE GEOMETRII**

WERSJA 1.1.

Kamil Bieniek Kraków, wrzesień 2016

# **SPIS TREŚCI**

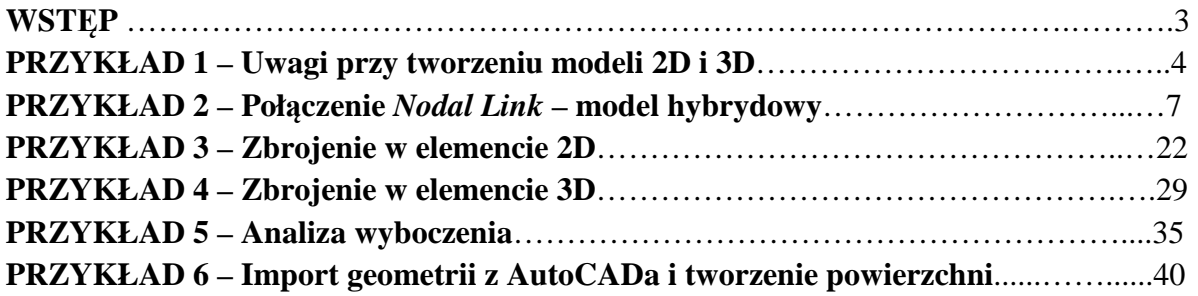

### **WSTĘP**

Niniejszy tutorial zawiera wskazówki dotyczące korzystania z programu Midas FEA i obejmuje kilka zagadnień związanych z modelowaniem nieco bardziej skomplikowanych elementów niż te, do których pomocy można szukać w podręczniku użytkownika i przykładowych zadań dołączonych wraz z programem. Część rozwiązań została opracowana dzięki wsparciu pomocy technicznej ze strony twórcy oprogramowania, część dzięki innym tutorialom zamieszczonym w Internecie przez innych użytkowników, a część w wyniku samodzielnej metody prób i błędów.

Zalecana jest znajomość podstaw obsługi programu Midas takie jak: umiejętność tworzenia prostych kształtów, zadawania warunków podparcia, obciążeń, materiałów i siatkowania. Mimo to, gdyby czytelnik nie posiadał tej wiedzy, przykład 2 zawiera również dokładne instrukcje jak wykonać powyższe czynności.

Poszczególne opcje i narzędzia wybierane są z list lub z rozwijanych menu, jednak w celu przyspieszenia pracy część z nich może być wywołana poprzez ikony na pasku:

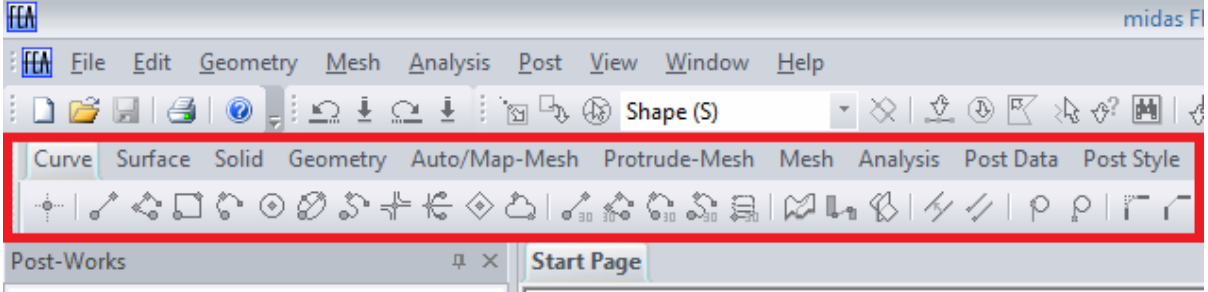

Tutorial powstał jako część pracy magisterskiej *Analiza statyki i wyboczenia cienkiej powłoki betonowej przy użyciu programu Midas FEA.*

## **PRZYKŁAD 1 Uwagi przy tworzeniu modeli 2D i 3D**

Ten punkt ma na celu zwrócenie uwagi na kwestie zadawania podpór przed przejściem do właściwej części i rozpoczęciem modelowania. W zależności od sytuacja dwa, wydawałoby się identyczne schematy, mogą doprowadzić do zupełnie innych wyników.

Przykładem może być prostokątna płyta podparta przegubowo i obciążona prostopadle do powierzchni środkowej. Typowe, jedno z prostszych zadań do wykonania w każdym programie MES.

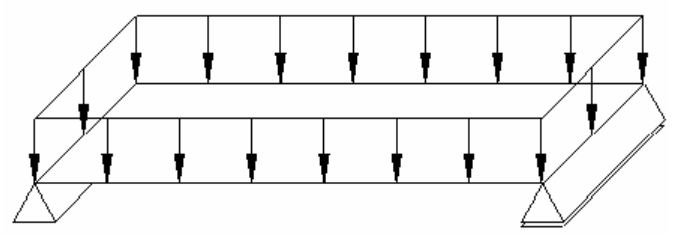

W przypadku, gdy nie ma obciążeń zewnętrznych w płaszczyźnie, nie powinno mieć znaczenia to, czy zadane zostaną podpory przesuwne czy nieprzesuwne.

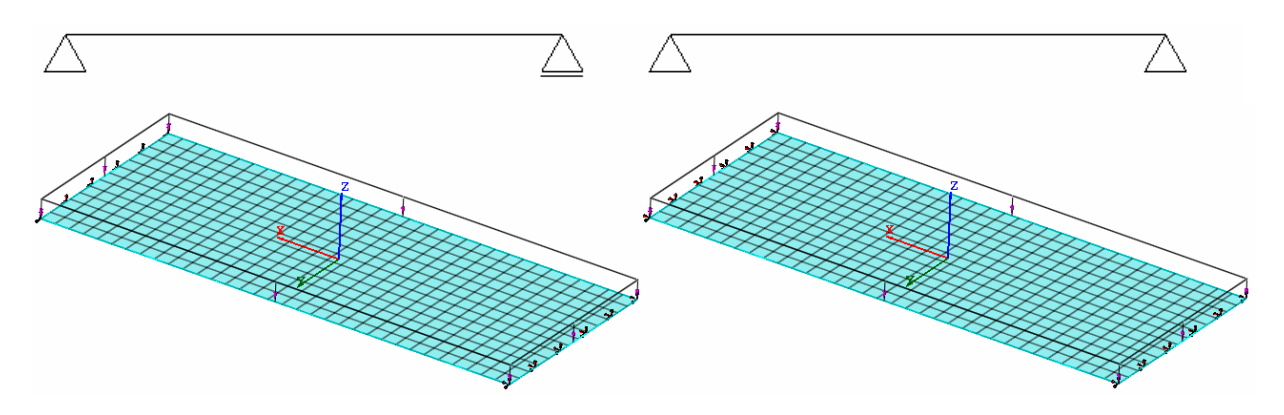

Faktycznie, w przypadku 2D wyniki są identyczne niezależnie od tego, czy przesuw jest zablokowany, co widać na wynikach poniżej (podpora przesuwna na rysunku po lewej):

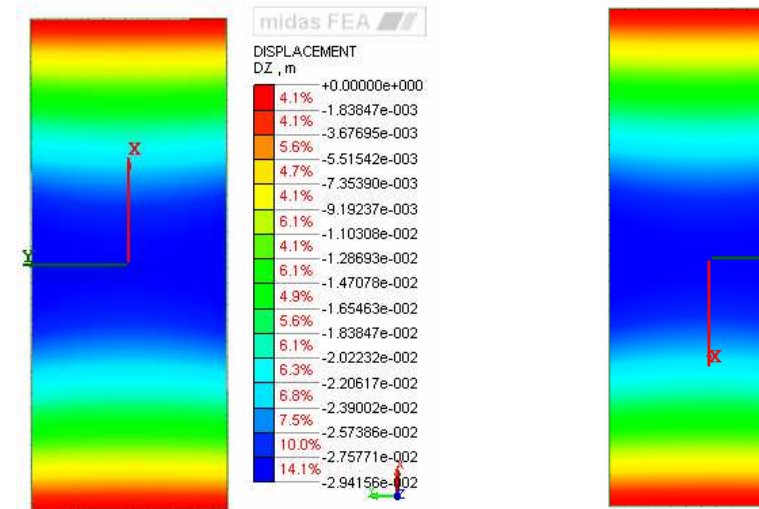

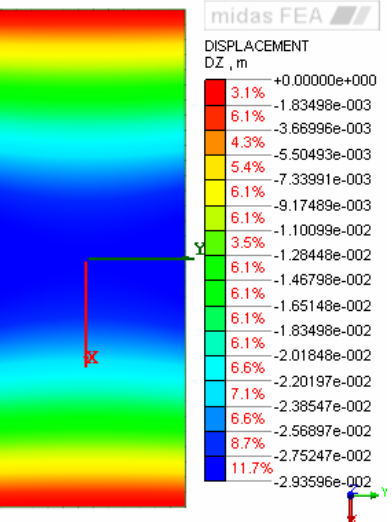

W przypadku 3D sytuacja się komplikuje. Jeśli podparte zostaną dolne krawędzie płyty ze zwolnionym przesuwem, wyniki zgadzają się z tymi z płyty dwuwymiarowej. Jednak w przypadku zablokowanego przesuwu wyniki są odmienne.

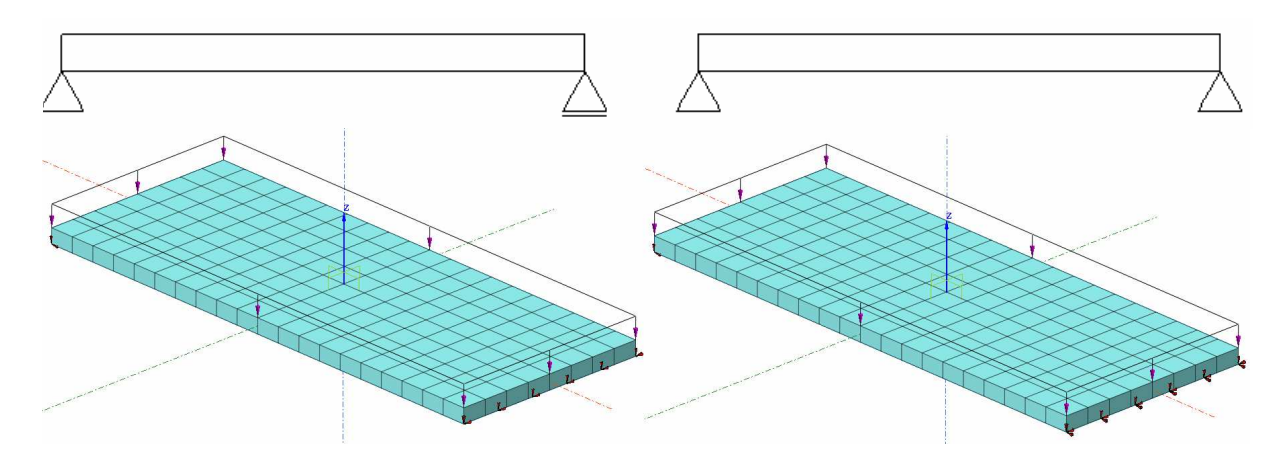

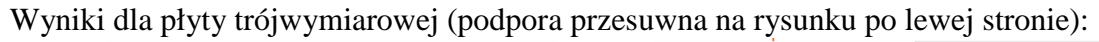

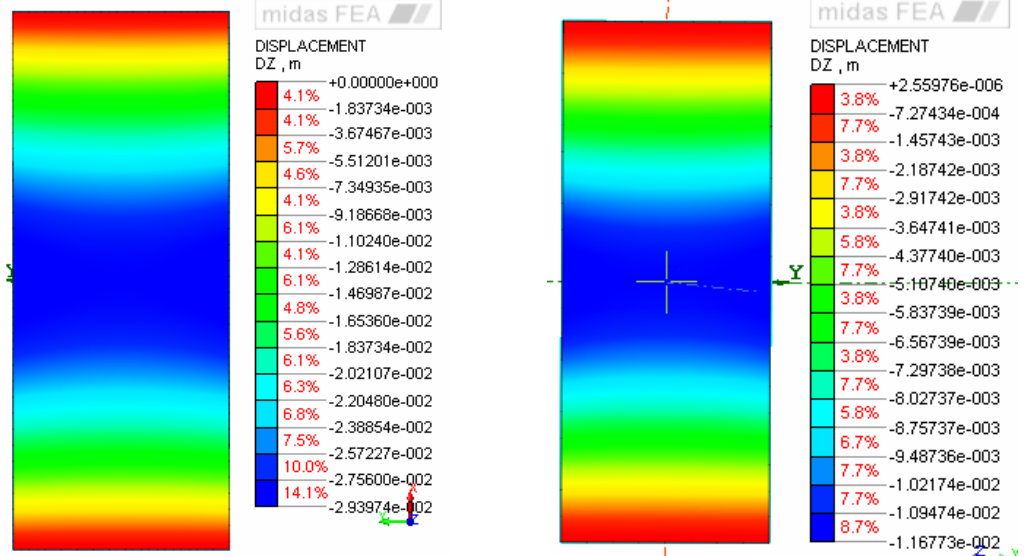

Wynika to z tego, że dolne włókna płyty zginanej zmieniają swoją długość na skutek zginania. Jeśli swoboda odkształceń jest zablokowana, pojawiają się reakcje i efekt zbliżony do sprężenia elementu. Skutkiem jest przesztywnienie modelu płyty i niedoszacowanie ugięć.

Najbezpieczniej jest wprowadzać podparcie w powierzchni środkowej płyty, a więc w miejscu gdzie nie występują naprężenia podłużne od zginania (czasami może to oznaczać konieczność zagęszczenia siatki w elemencie lub wprowadzenia dodatkowych węzłów). W takim przypadku wyniki są zgodne niezależnie od tego, czy swoboda przesuwu została zachowana czy zablokowana.

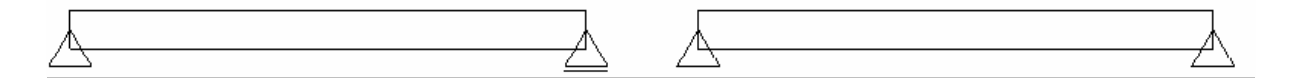

Wyniki dla płyty trójwymiarowej z podparciem w powierzchni środkowej (podpora przesuwna na rysunku po lewej stronie):

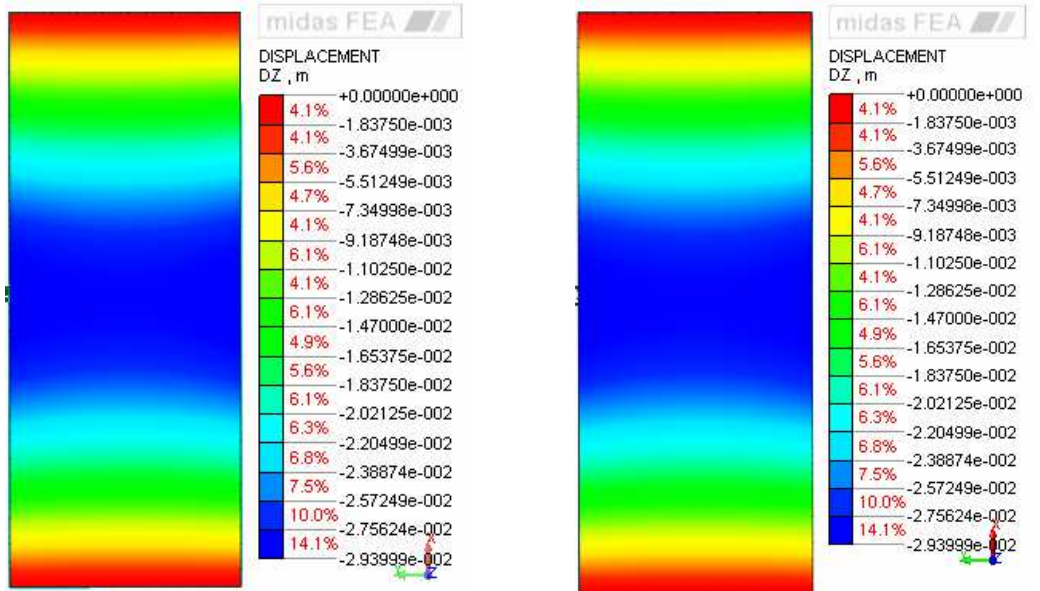

Podsumowując, należy zwrócić szczególną uwagę na zadawane warunki podparcia, aby odwzorować zarówno je same jak i pracę konstrukcji w sposób jak najbardziej zbliżony do rzeczywistego.

## **PRZYKŁAD 2 Połączenie** *Nodal Link* **– model hybrydowy**

Poniższy przykład pokazuje sposób na stworzenie modelu składającego się równocześnie z elementów 2D i 3D połączonych ze sobą tzw. *nodal links*, tj. węzłami z narzuconymi przemieszczeniami. Taka metoda umożliwia zamodelowanie większości konstrukcji z elementów powierzchniowych używając brył w miejscach charakterystycznych, gdzie np. wymagana jest większa dokładność.

Ten przykład pokazuje również jak skorzystać z podstawowych funkcji programu (tj. tworzenie prostej geometrii, zadawanie podpór i obciążeń, definicja materiału, siatkowanie i uruchamianie obliczeń). W następnych przykładach te podstawy będą pomijane zakładając, że czytelnik ma już pewne obycie z programem.

- 1. Przy tworzeniu nowego pliku pojawi nam się okno z właściwościami projektu. Upewnijmy się, że zaznaczona jest opcja *3D*. Zwróćmy też uwagę na jednostki.
- 2. Zacznijmy od utworzenia geometrii. Nasza płyta ma mieć wymiary 10m x 4m. Na początku stworzymy część dwuwymiarową. Rozwijamy menu *Geometry* i wybieramy *Curve -> Create on WP -> Rectangle (wire)*.

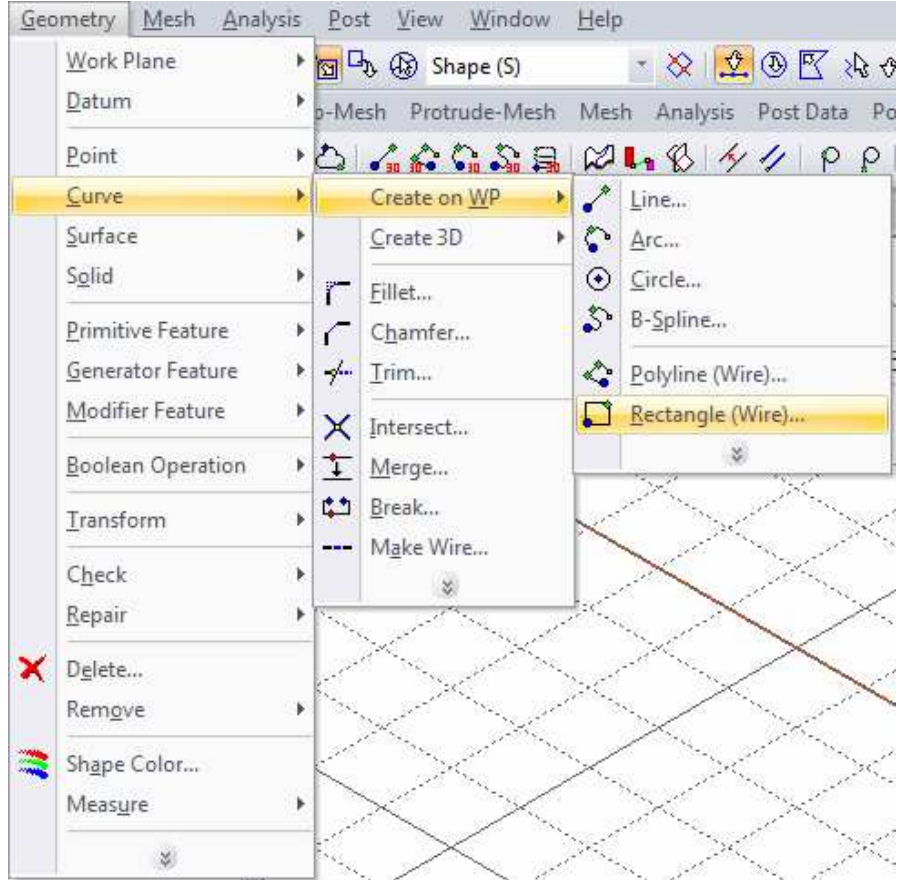

- 3. Wprowadzamy współrzędne. W tym przypadku początek w punkcie **ABS: 0, -2**, a drugi punkt po przekątnej **REL 5, 4.**
- 4. Kontur części dwuwymiarowej powinien prezentować się w taki sposób:

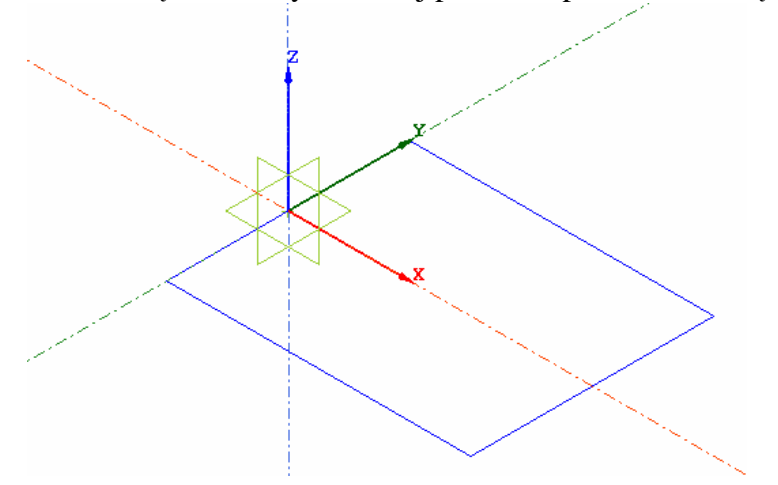

5. Teraz trzeba zamienić kontur w powierzchnię. Z menu *Geometry* wybieramy *Surface -> Create -> Plane Face…*

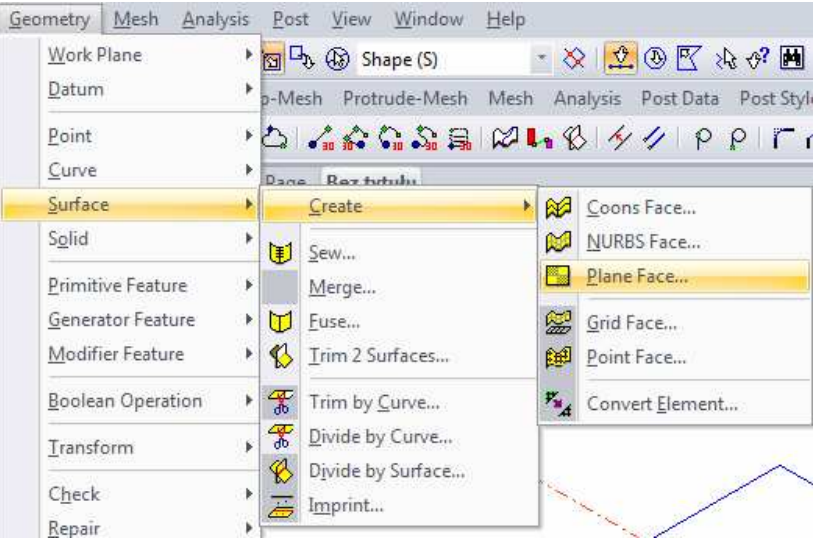

6. Zaznaczamy istniejące kontury, nadajemy nazwę nowej powierzchni i klikamy *OK*.

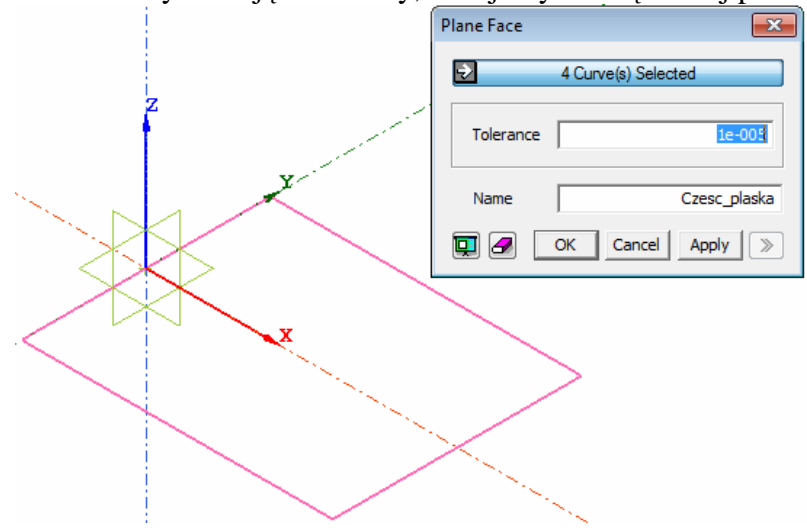

7. Teraz czas na część trójwymiarową. Rozwijamy menu *Geometry* i wybieramy *Primitive Feature -> Box…*

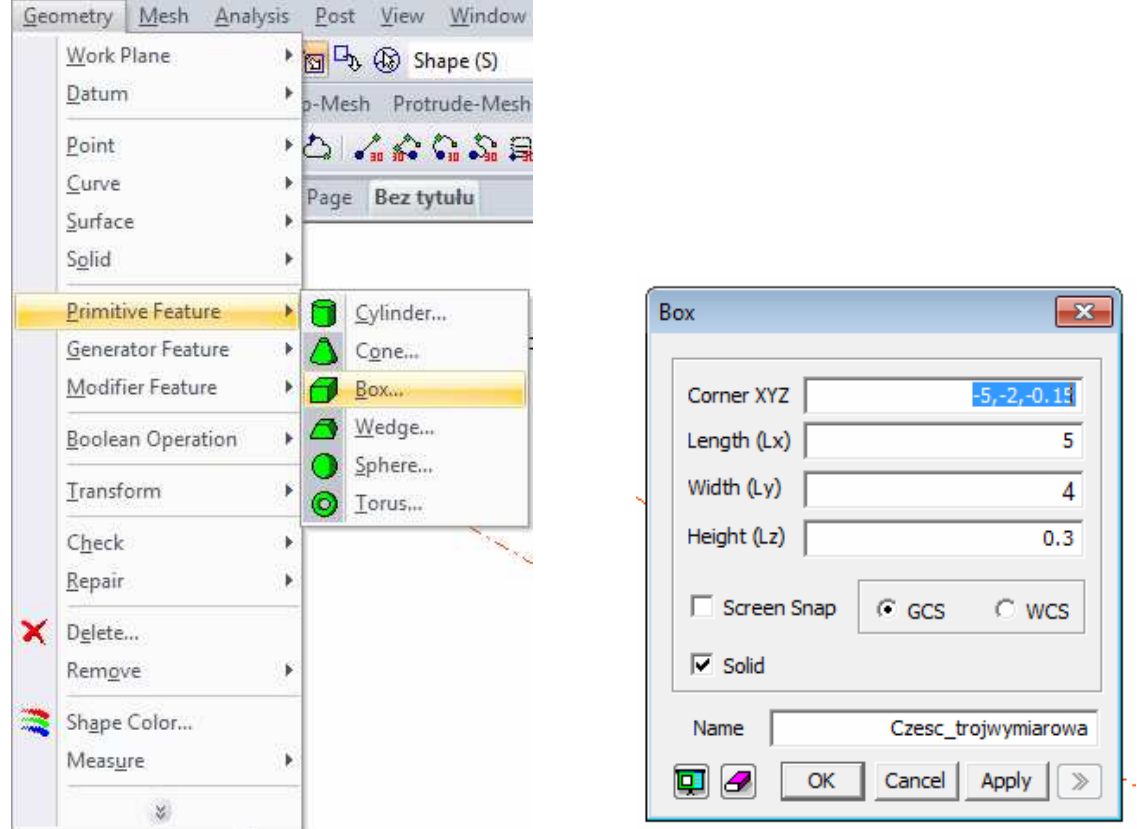

- 8. Musimy wprowadzić współrzędne narożnika *boxa* (*Corner* XYZ) oraz jego wymiary (*Lx, Ly, Lz*). U nas narożnik to będzie **-5, -2, -0.15** Ostatnia wartość wynika z tego, że nasza płyta ma mieć grubość 30cm. Jeśli chcemy, by jej płaszczyzna środkowa była na tej samej wysokości co część dwuwymiarowa, musimy obniżyć prostopadłościan o połowę jego grubości. Nadajemy długość po X (5m), po Y (4m) oraz wysokość (0.3m) i nazwę. Zostawiamy zaznaczoną opcję **GCS** (*Global Coordinate System* - globalny układ współrzędnych) i klikamy **OK**.
- 9. Tak powinna się prezentować nasza płyta:

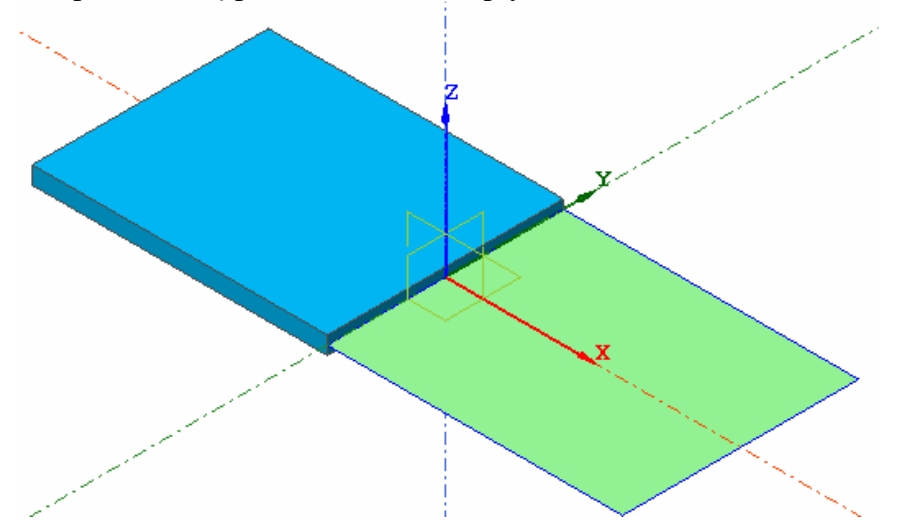

#### 10. Zdefiniujmy materiał. Z menu *Analysis* wybieramy opcję *Material…*

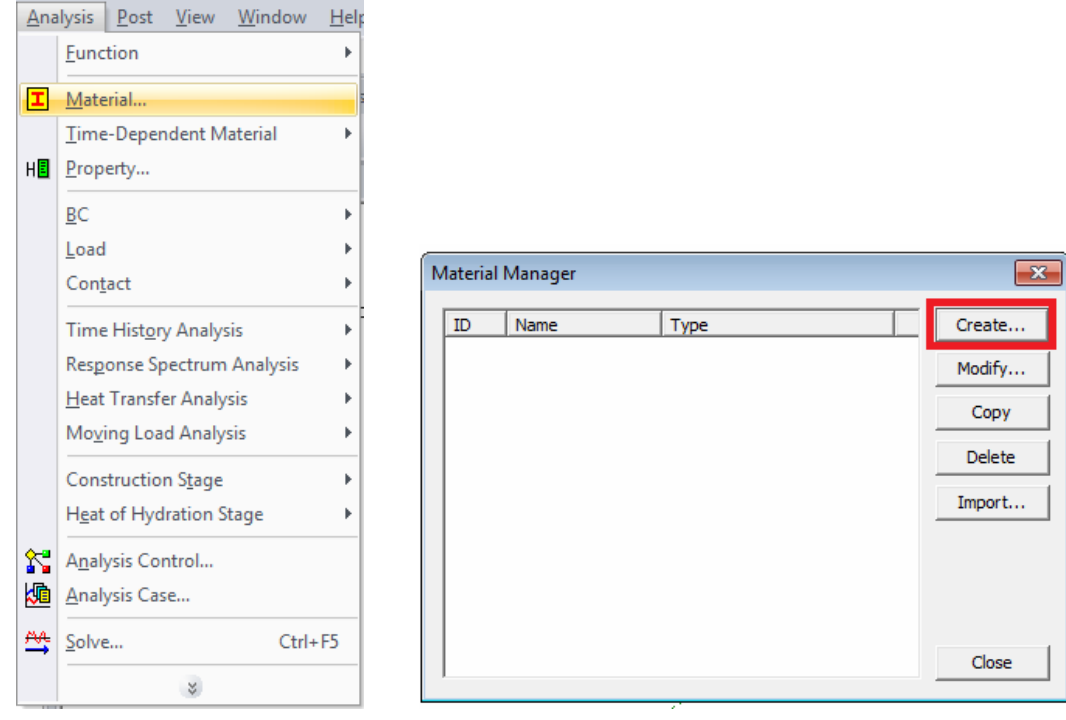

- 11. Pojawi nam się lista dostępnych materiałów (rysunek powyżej), chwilowo pusta. Aby zdefiniować nowy materiał klikamy na *Create…*
- 12. Pojawi nam się okno, gdzie można zdefiniować materiał. Ograniczymy się do prostego modelu materiałowego. Nadajemy wartość modułowi Younga (*Elastic Modulus*) i wsp. Poissona (*Poisson's Ratio)*. Możemy również nadać ciężar materiału (*Weight Density)*. Upewniamy się, że *Model Type* jest ustawiony na *Elastic* i klikamy **OK.**

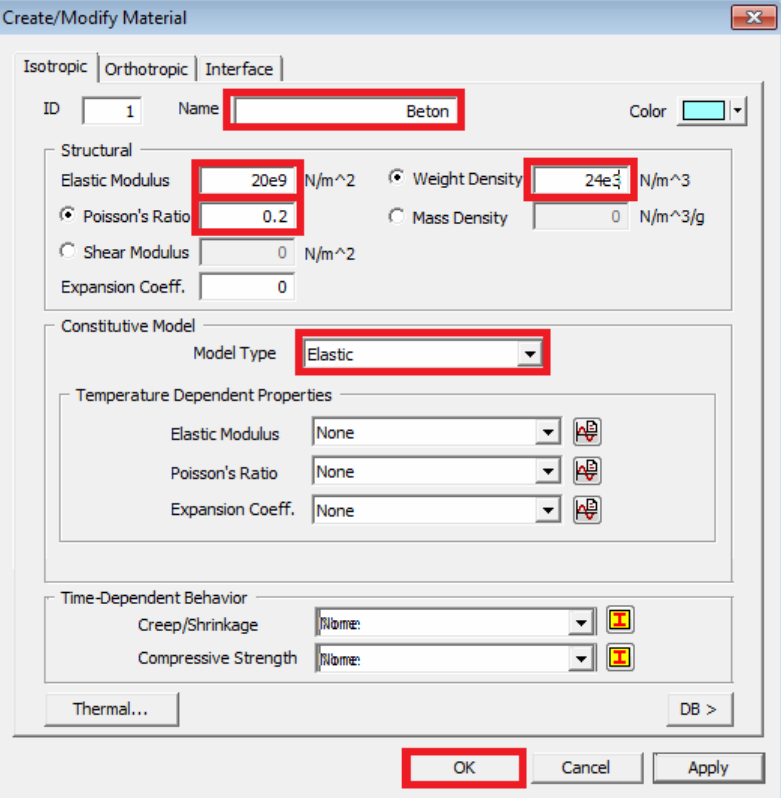

13. Teraz na liście już jest jeden materiał. Zamykamy okno.

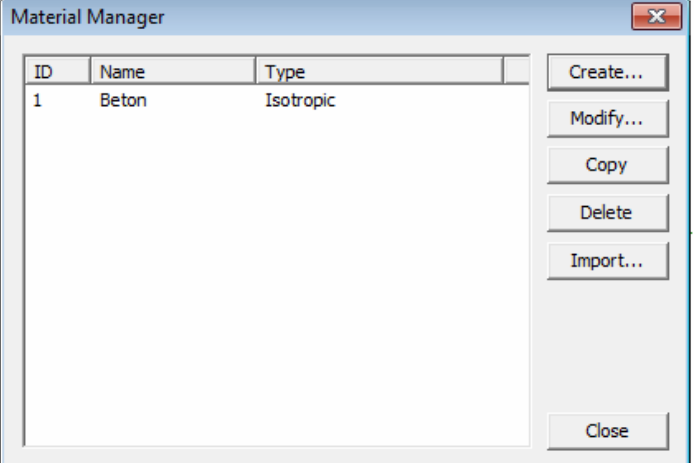

14. Definiujemy *property*, które kojarzy ze sobą materiał i przekrój z konkretnymi elementami w czasie siatkowania. Aby to zrobić, wybieramy z menu *Analysis* pozycję *Property…*

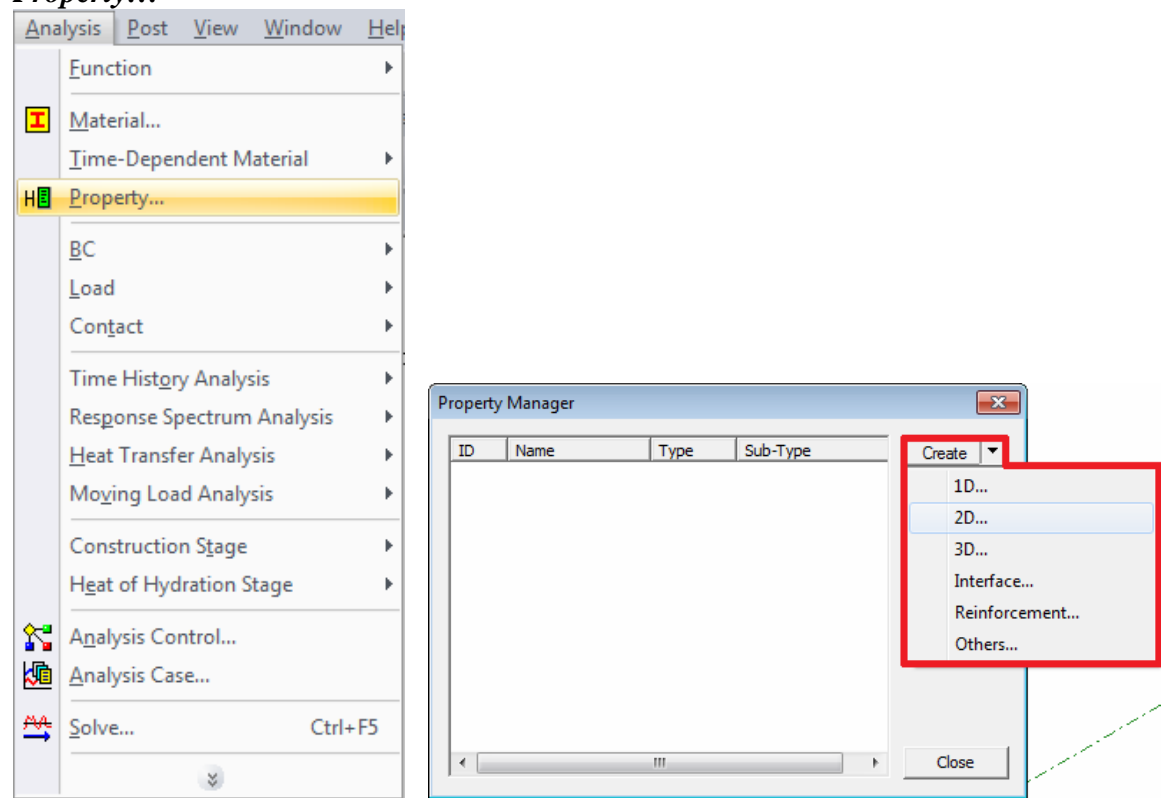

15. Pojawi nam się okno z listą (rysunek powyżej), podobną do tej przy definicji materiału. Najpierw utworzymy *property* dla części dwuwymiarowej. Klikamy na *Create* i z listy wybieramy *2D*.

16. Nadajemy nazwę oraz grubość. Ograniczymy się do stałej grubości 30cm. Upewniamy się, że na liście w polu *Material* widnieje odpowiedni materiał. Klikamy **OK**.

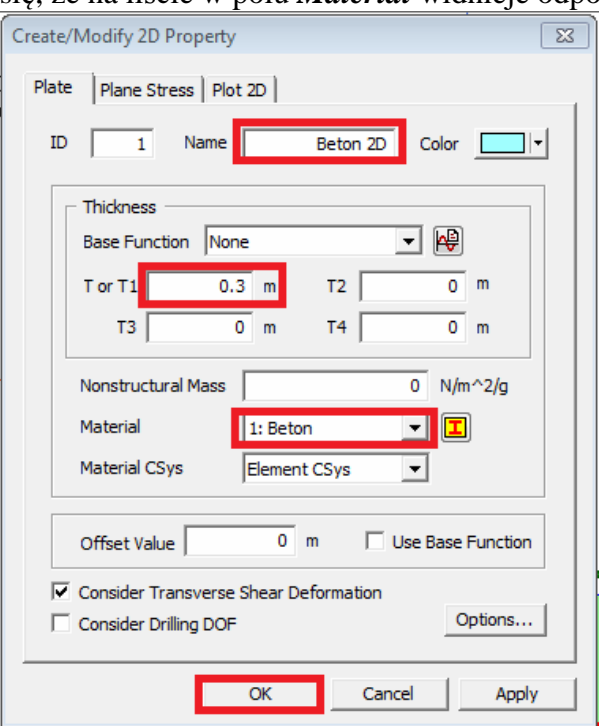

17. Teraz definiujemy dla części trójwymiarowej. Klikamy na *Create* i z listy wybieramy *3D*.

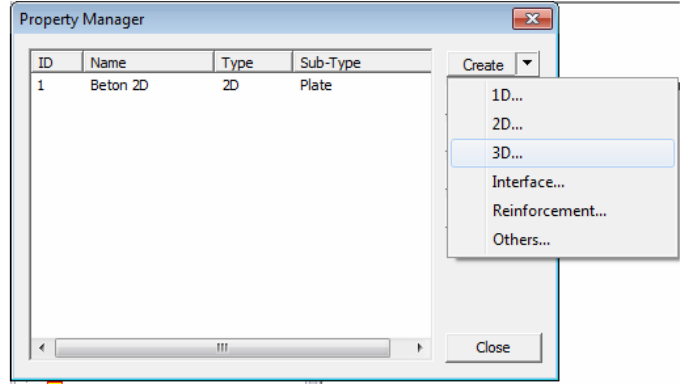

18. Tutaj opcji jest znacznie mniej, gdyż parametry przekroju wynikają z czystej geometrii. Wprowadzamy nazwę, wybieramy materiał i klikamy **OK**.

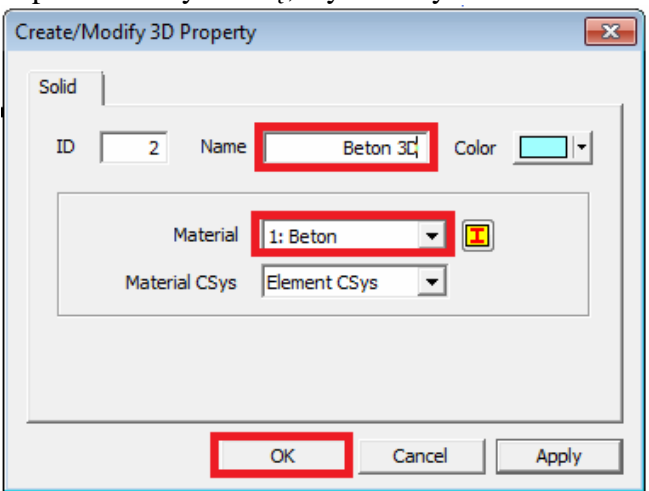

19. Na liście z dostępnymi *property* widzimy teraz dwie zdefiniowane przez nas pozycje. Zamykamy okno.

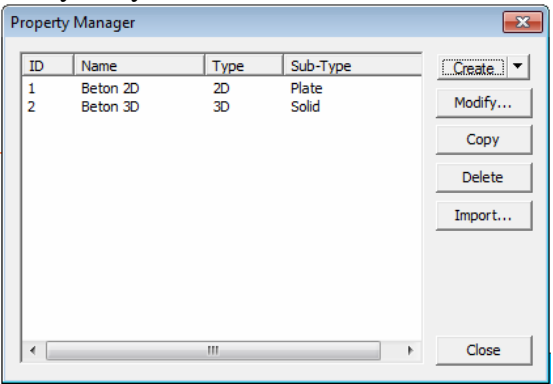

20. Czas nadać warunki podparcia. Najpierw trzeba jednak zdefiniować zestaw (*set*) warunków podparcia. Z menu *Analysis* wybieramy *BC -> Set…*

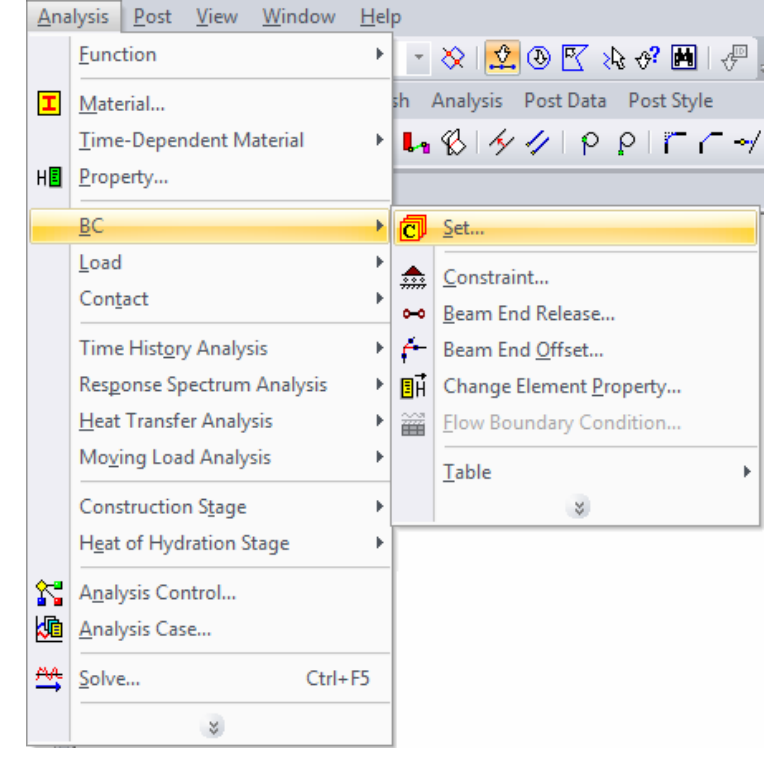

21. Wprowadzamy nazwę zestawu i klikamy *Add*. Na liście powinna się pojawić nowa pozycja. Zamykamy okno.

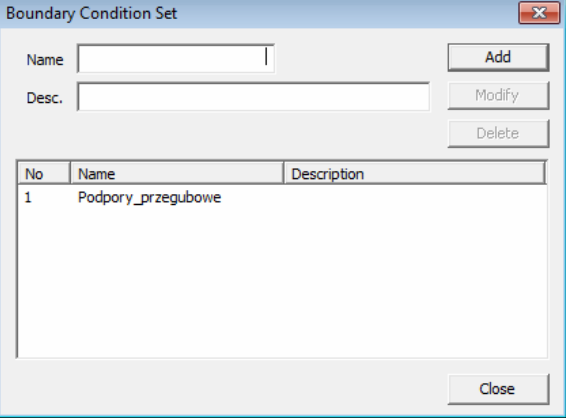

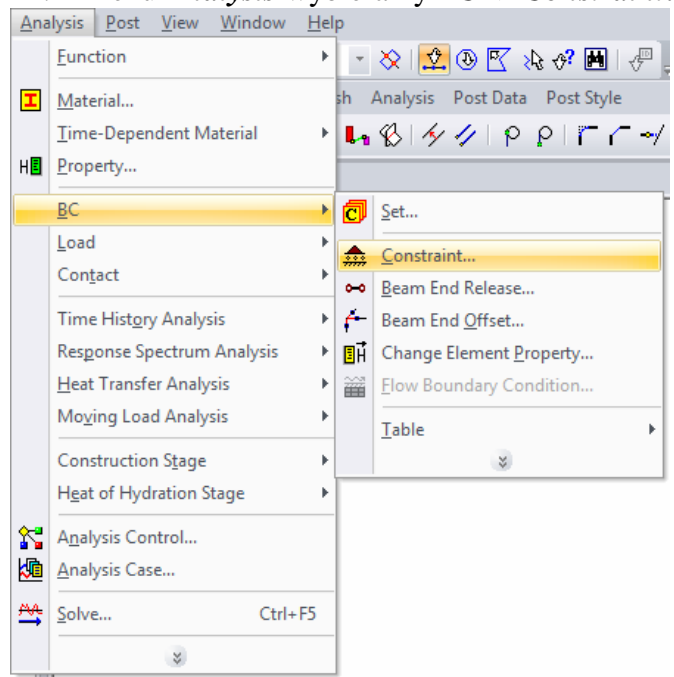

22. Z menu *Analysis* wybieramy *BC -> Constraint*... aby nadać konkretne podpory.<br>Analysis <u>Post View Window</u> Help

23. Najpierw nadamy podpory przy części dwuwymiarowej. Chcemy nadać je na zaznaczonej na różowo krawędzi. Z listy *type* wybieramy pozycję *Curve* i wskazujemy tę krawędź. Następnie wybieramy, jakie stopnie swobody (*DOF – Deegree Of Freedom)* mają być zablokowane. T1, T2, T3 odpowiadają tutaj odpowiednio przesuwom na kierunkach X, Y i Z, a R1, R2, R3 - obrotom. Nasza podpora ma być przegubowa, nieprzesuwna, więc musimy zaznaczyć T1, T2, T3.

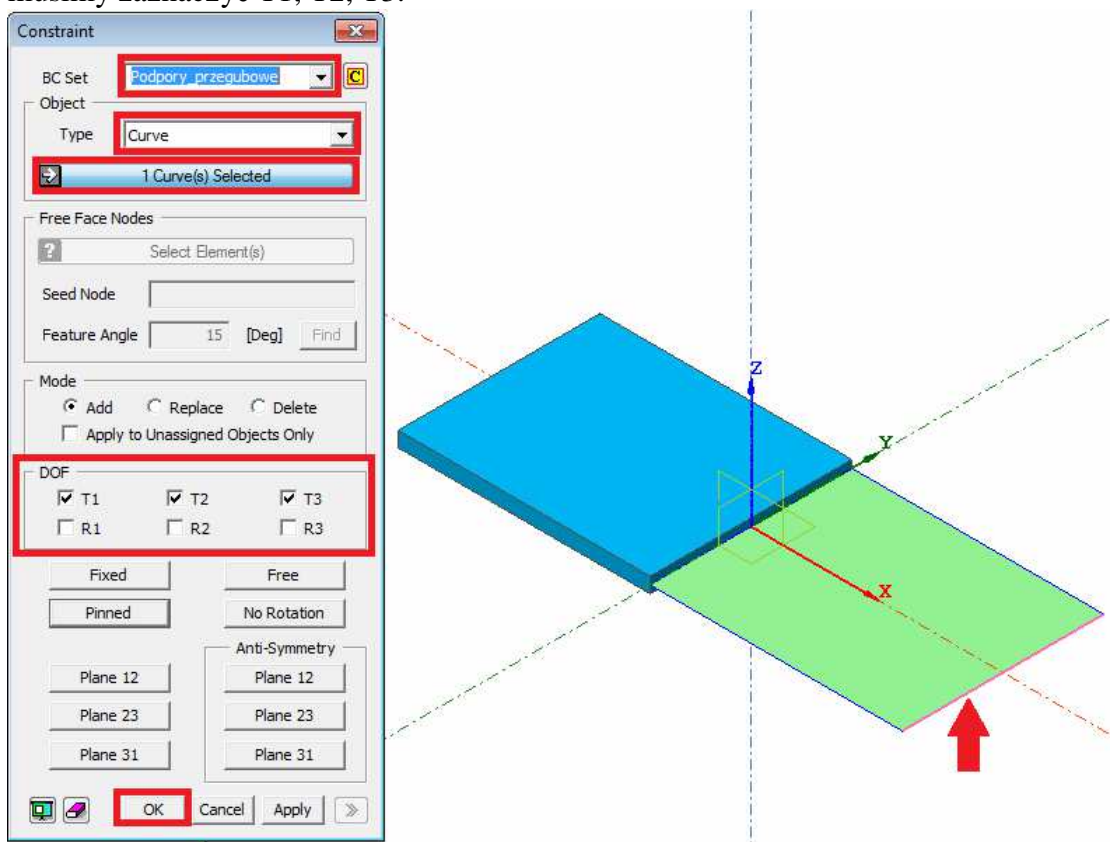

24. Teraz przechodzimy do części trójwymiarowej, definiując podparcie na dolnej krawędzi płyty. Jak wspomniane było w pierwszym przykładzie tutorialu, nie możemy zablokować tutaj przesuwu na kierunku X, ponieważ jego zablokowanie spowoduje przesztywnienie płyty.

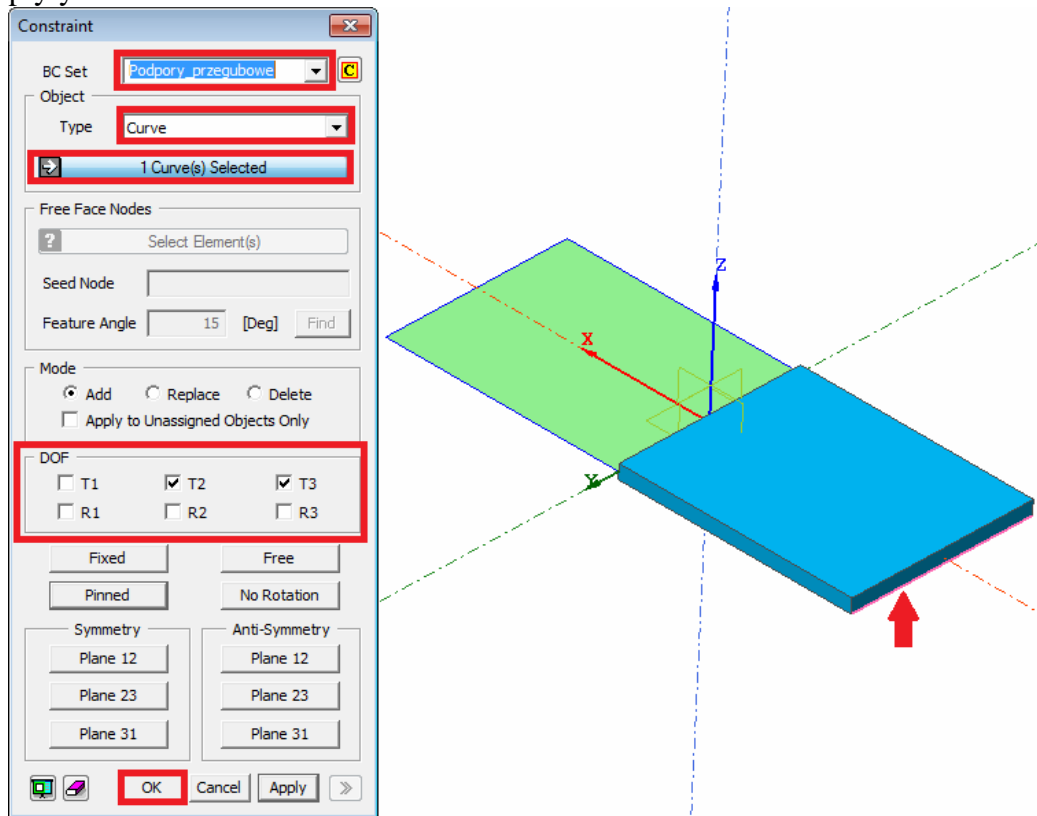

25. Finalnie warunki brzegowe powinny prezentować się tak jak na obrazku. Jeśli symbole blokady nie wyświetlają się, możemy z drzewa projektu po lewej stronie ekranu rozwinąć pozycję *BC* i klikając prawym klawiszem myszy wybrać z podręcznego menu *Show All.*

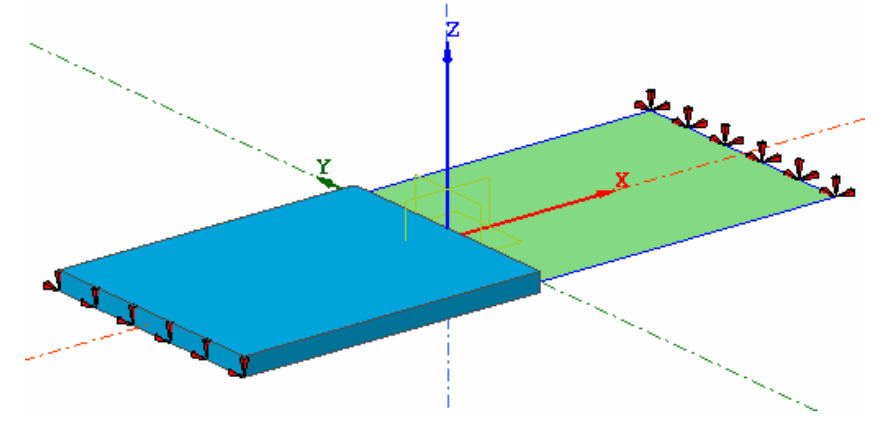

- 26. Definiujemy zestaw obciążeń (*Load set)*. Z menu *Analysis* wybieramy *Load -> Set…*
- 27. Wprowadzamy nazwę nowego zestawu i klikamy *Add*.
- 28. Z menu *Analysis* wybieramy *Load -> Pressure…* aby nadać obciążenie powierzchniowe.

29. Ustalamy odpowiedni zestaw obciążeń (*Load Set*) oraz typ obciążenia – *face pressure*. Jako *Object type* ustalamy z listy *Surface* i zaznaczamy powierzchnie, do których chcemy przyłożyć obciążenie (u nas: górna powierzchnia bryły 3D i powierzchnia 2D). Ustalamy kierunek działania obciążenia w polu *Direction* (*Ref. CSys-Axis 3* oznacza w tym przypadku kierunek zgodny z osią X) oraz jego wartość w polu *P or P1*. Na końcu klikamy **OK**.

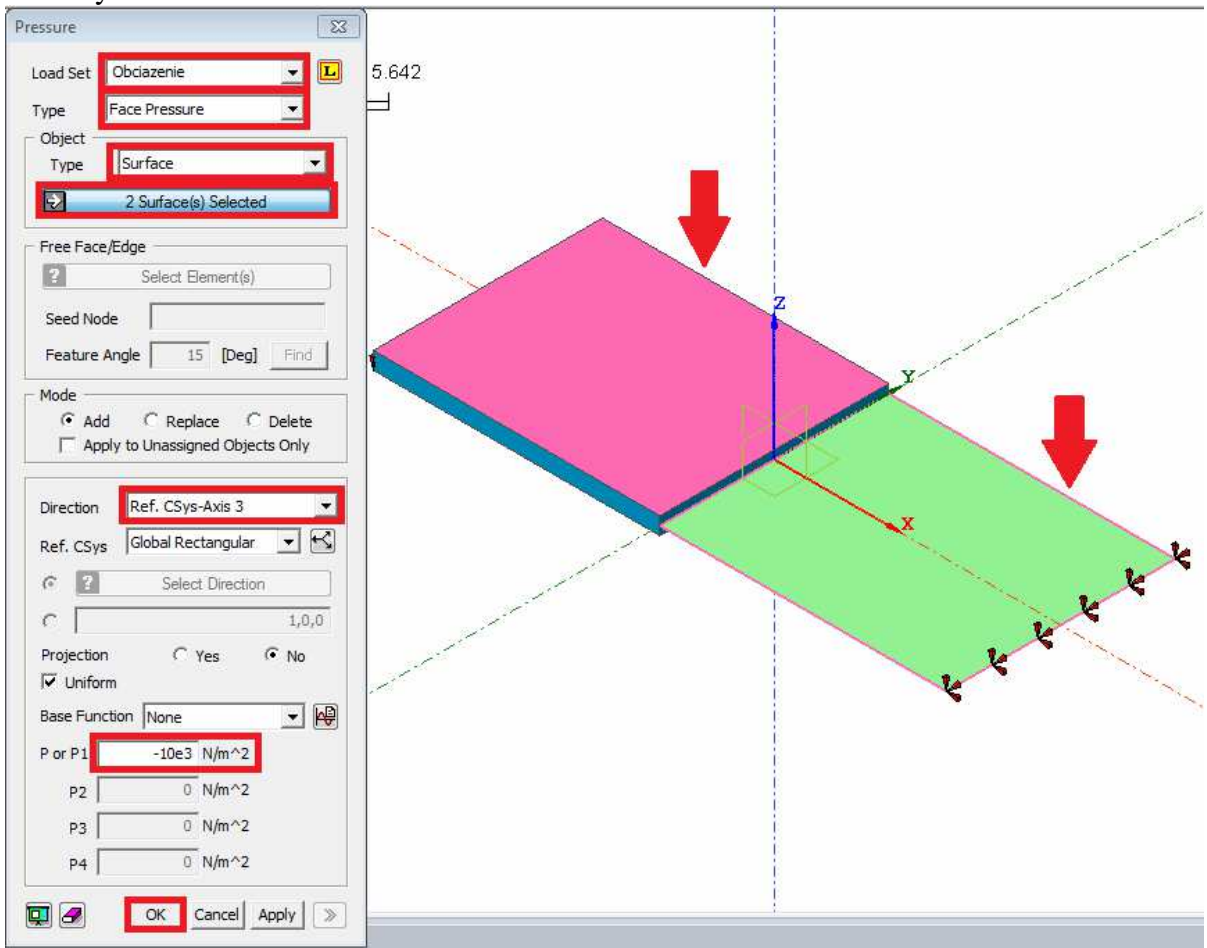

30. Nasze obciążenie powinno wyglądać w taki sposób:

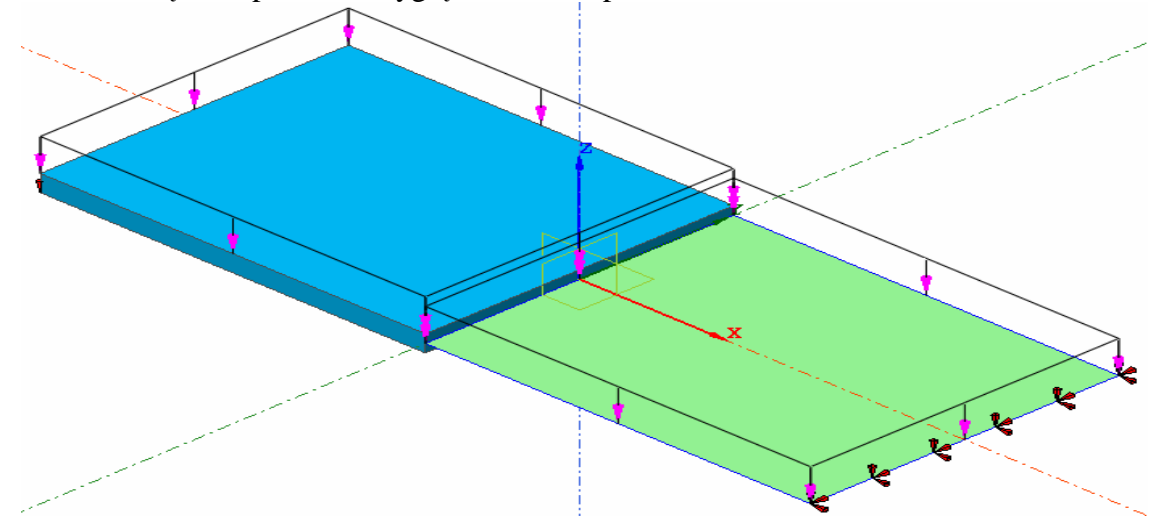

- 31. Czas zasiatkować obiekt. Użyjemy siatki automatycznej. Z menu *Mesh* wybieramy *Auto Mesh -> Face*.
- 32. Wskazujemy *face*, czyli część dwuwymiarową. Ustalamy rozmiar oczka siatki (*Element size*) na 0.5m. Wskazujemy odpowiednie *property* i nadajemy nazwę. Klikamy **OK**.

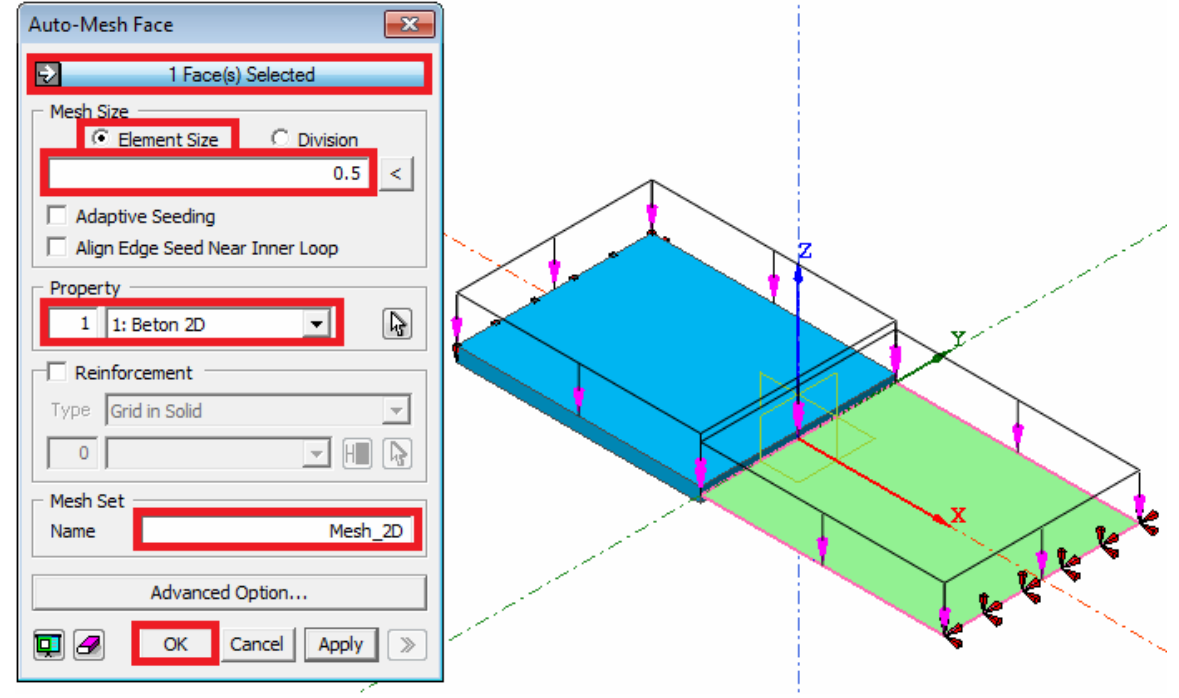

- 33. Podobnie postępujemy z częścią trójwymiarową. Z menu *Mesh* wybieramy *Auto Mesh -> Solid(HEXD)*.
- 34. Wskazujemy *solid*, czyli część trójwymiarową. Podobnie jak poprzednio zadajemy rozmiar oczka siatki, *property* i nazwę.

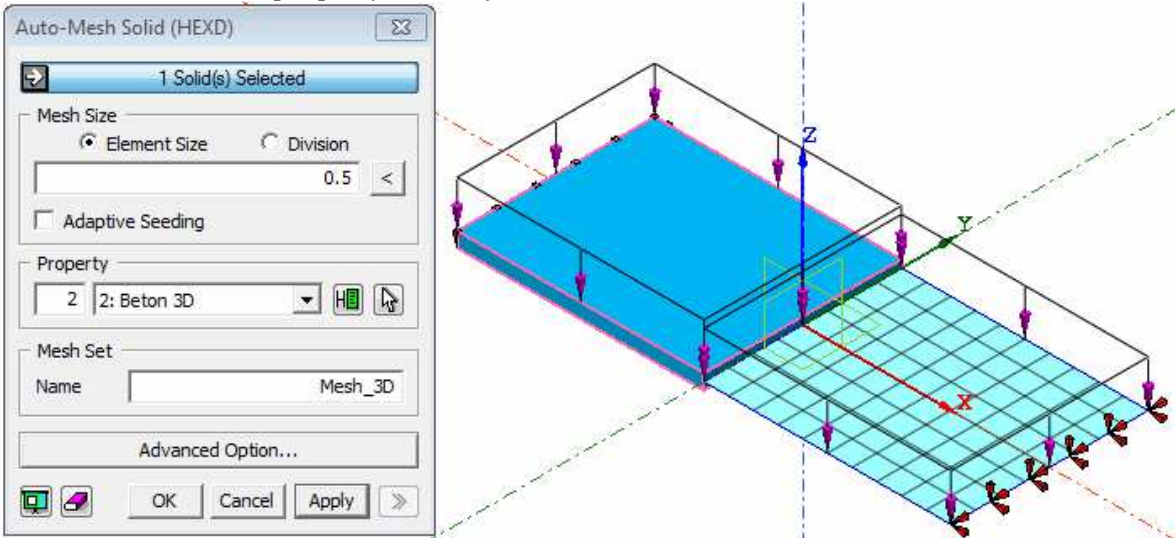

35. Tak prezentuje się teraz nasza płyta.

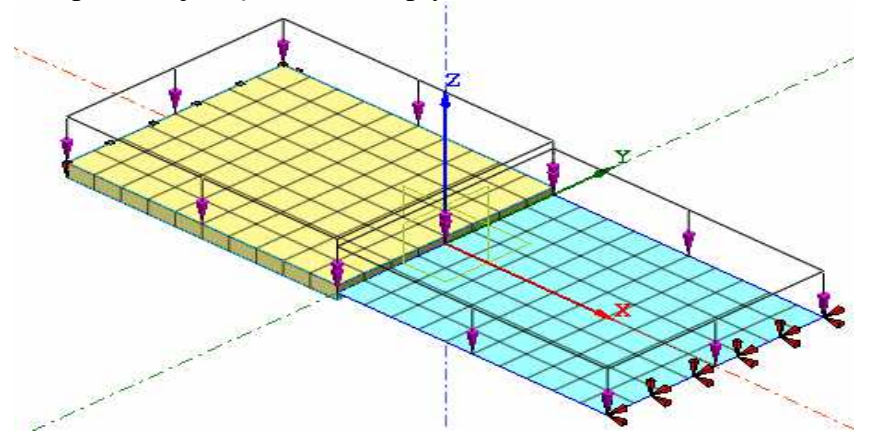

36. Teraz przechodzimy do łączenia obu części ze sobą za pomocą połączeń *nodal link*. Z menu *Mesh* wybieramy *Element -> Create Link…*

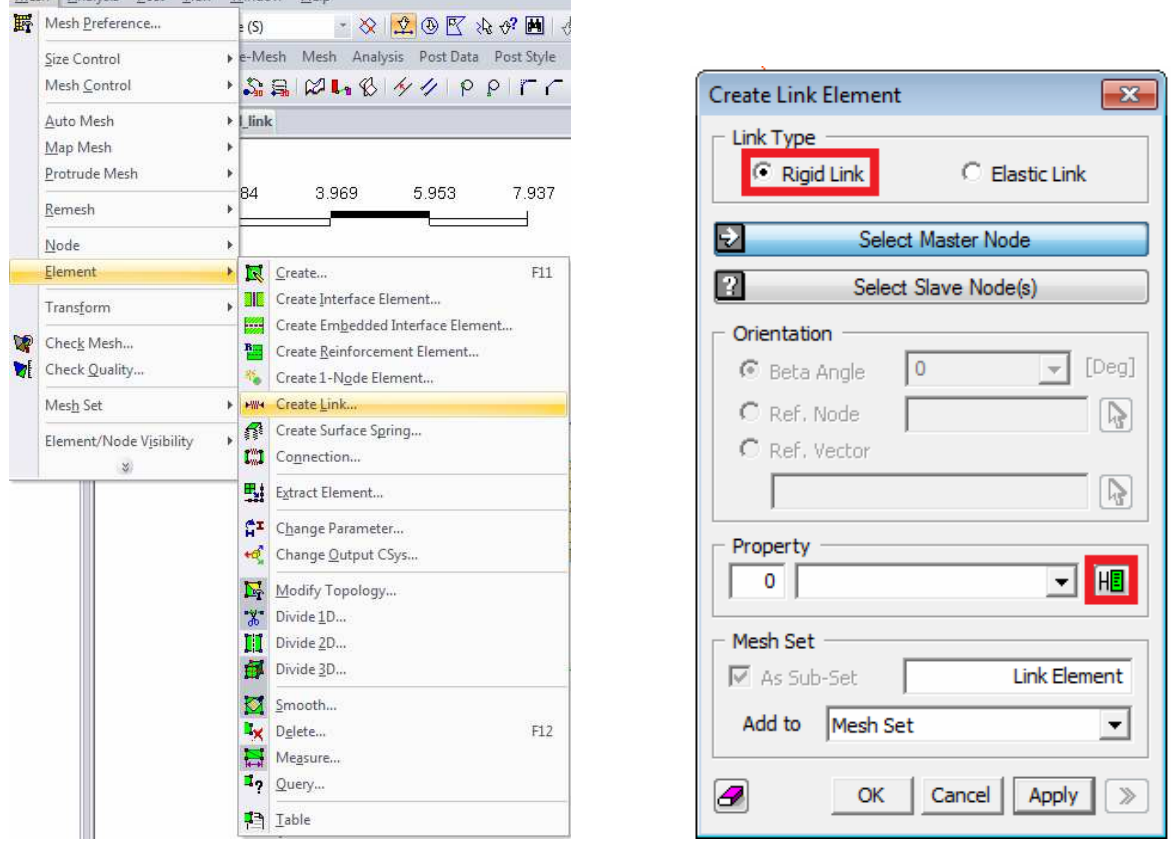

37. W nowym oknie (rysunek powyżej) musimy ustalić rodzaj połączenia. Najpierw wybieramy *Rigid link*, jeśli chcemy mieć sztywne połączenie elementów. Zanim zaczniemy wskazywać węzły trzeba zdefiniować *property* dla połączenia. Klikamy na zieloną ikonkę.

38. Nadajemy nazwę i wybieramy stopnie swobody (*DOF – Deegree Of Freedom)*, które zostaną ze sobą powiązane. Aby zaznaczyć wszystkie można kliknąć na przycisk *Rigid Body*. Klikamy **OK.**

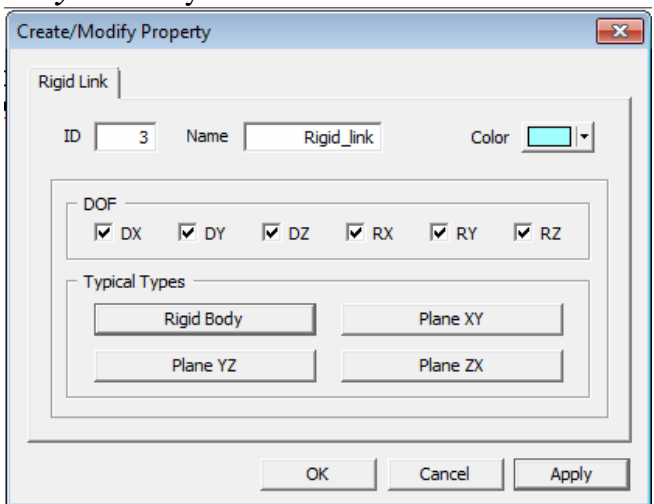

39. *MASTER NODE* - to węzeł nadrzędny. Jego przemieszczenia zostaną narzucone na inne węzły.

*SLAVE NODES* - to węzły podrzędne. Na nie zostaną narzucone przemieszczenia z węzłów nadrzędnych.

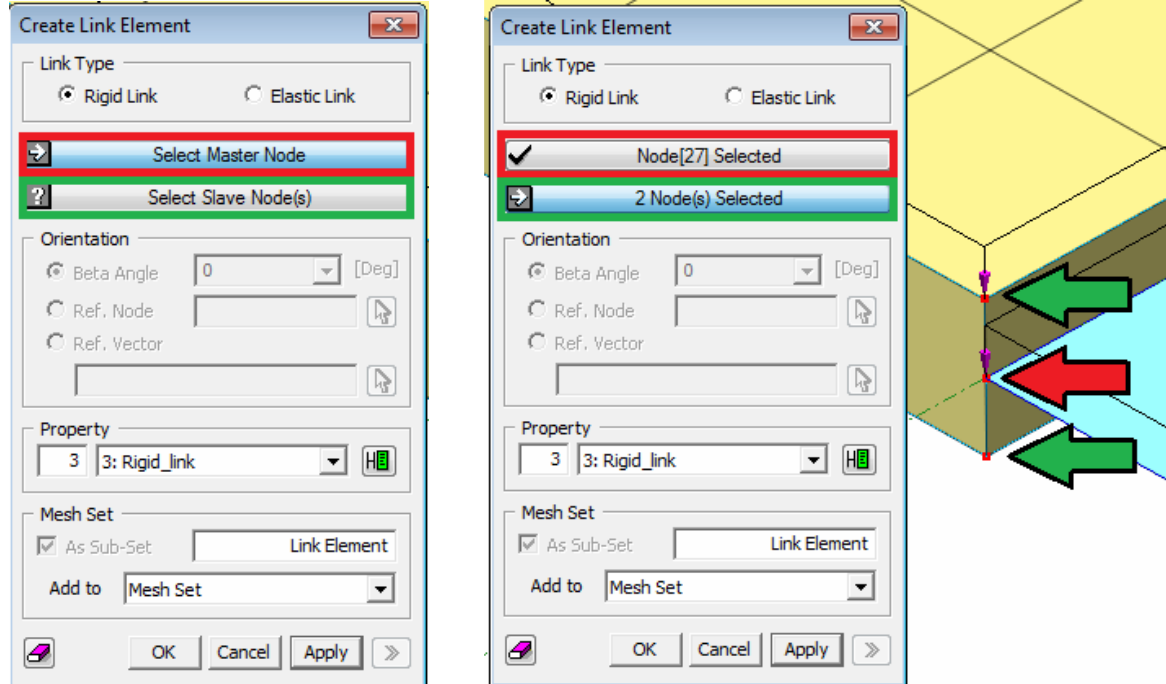

- 40. Teraz trzeba wskazać węzły do połączenia. Jako *master nodes* wskazujemy węzeł na części 2D. Jako *slave nodes* – węzły na części 3D (rysunek powyżej).
- 41. Definiujemy wszystkie pary węzłów. W przypadku płyty obciążonej równomiernie, teoretycznie wystarczyłoby wybrać jeden *master node* na części dwuwymiarowej i jako *slave nodes* wszystkie węzły na części trójwymiarowej. W innym przypadku konieczne jest nadanie wszystkich relacji *master – slave* po kolei.

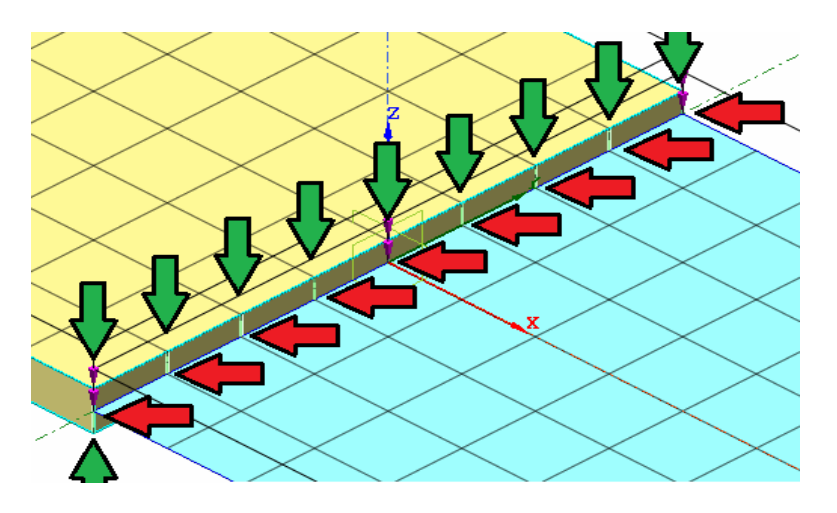

- 42. Gdy połączenie zostało nadane, przechodzimy do definiowania przypadku obliczeniowego. Z menu *Analysis* wybieramy *Analysis Case…*
- 43. Pojawi nam się okno z listą przypadków obliczeniowych. Klikamy *Add…*
- 44. Nadajemy nazwę, ustalamy typ analizy na *Linear Static*. W dolnej części okna znajdują się trzy pola – *Set tree* (zawierająca wszystkie elementy, warunki podparcia i obciążenia istniejące w zadaniu), *Activated* (rzeczy wybrane do analizy w danym przypadku obliczeniowym) oraz *Deactivated.* Początkowo pole *Activated* będzie puste i należy do niego przeciągnąć elementy z pola *Set Tree*. Klikamy **OK**.

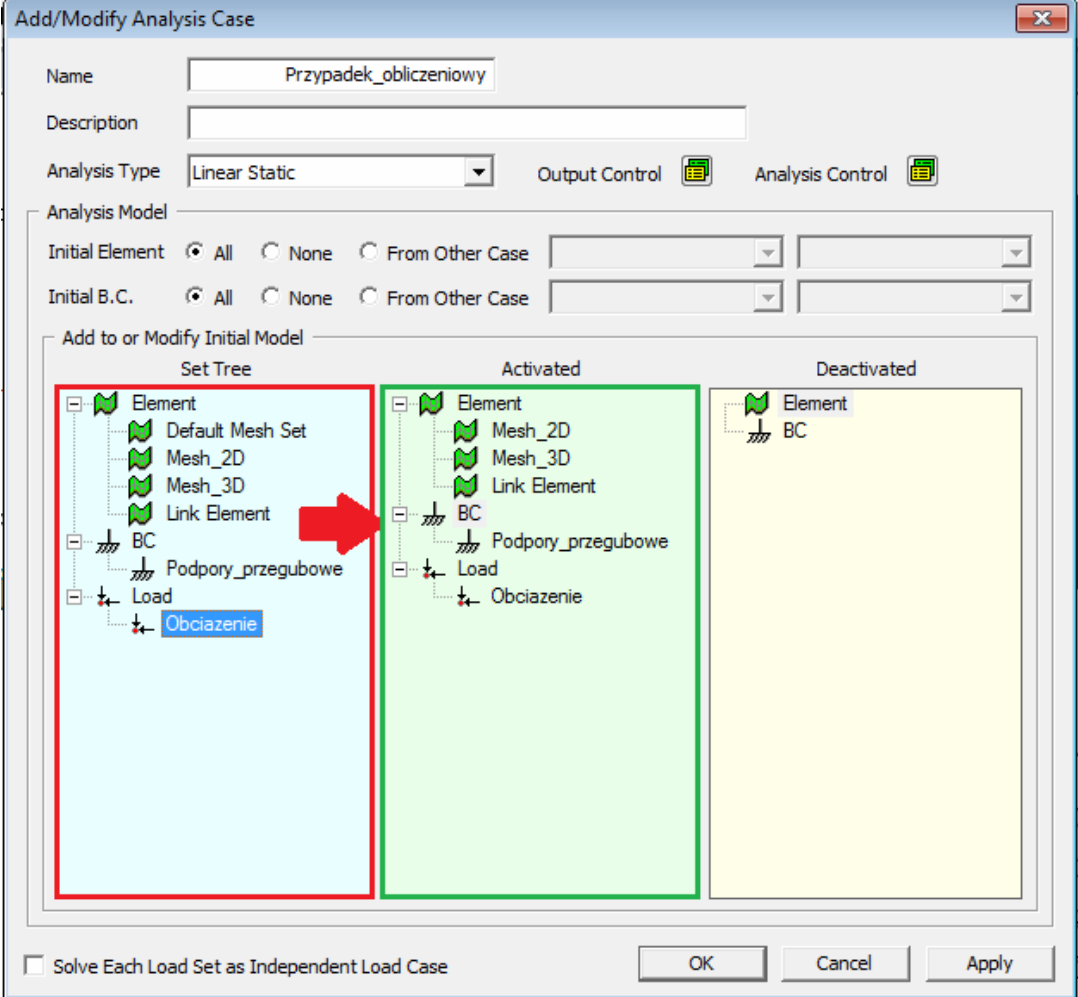

45. Pojawił się nowy przypadek obliczeniowy. Możemy zamknąć okno.

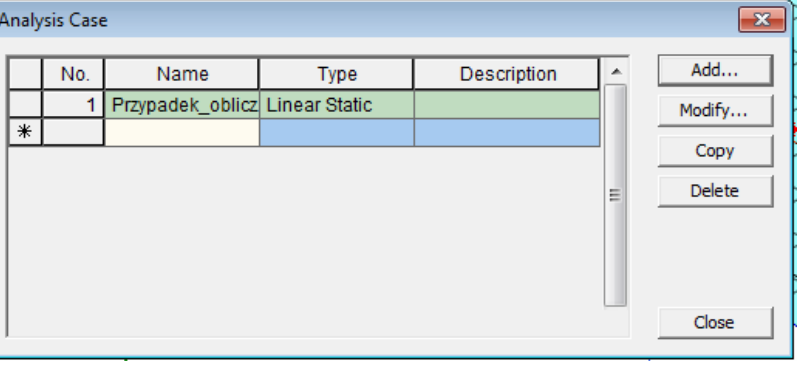

46. Aby uruchomić obliczenia wybieramy z menu *Analysis -> Solve…* Zaznaczamy nasz przypadek obliczeniowy haczykiem i klikamy **OK**.

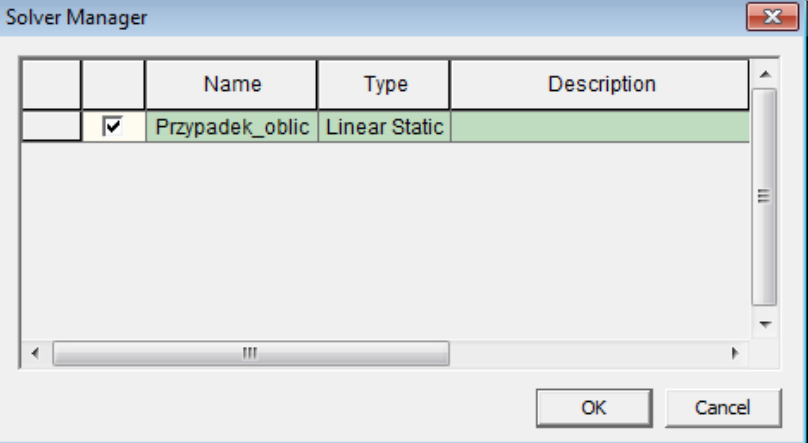

47. Po zakończeniu obliczeń w *post tree* pojawią się nam wyniki w postaci map, możliwych do przeglądania. Jak widać, mamy dostępne zarówno mapy dla elementu 2D jak i 3D.<br>Post-Works

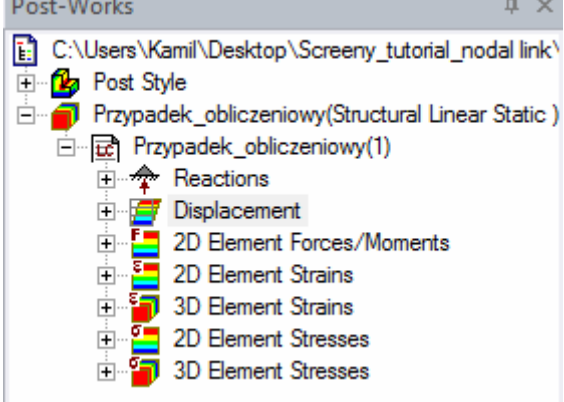

### **PRZYKŁAD 3 Zbrojenie w elemencie 2D**

Poniższy przykład pokazuje jak uwzględnić zbrojenie w płycie betonowej. Program Midas FEA oferuje dwa rodzaje zbrojenia: dyskretne (tj. zamodelowane poszczególne pręty) oraz rozproszone (tj. pręty zastąpione jedną płaszczyzną o grubości zastępczej). Tutaj przedstawiony jest drugi wariant, jako że przykłady z prętami dyskretnymi omówione są w manualach dostarczanych wraz z programem.

Rozważana będzie prostokątna płyta betonowa podparta przegubowo-przesuwnie, zginana i obciążona prostopadle do płaszczyzny środkowej. Wymiary: 10m x 4m, grubość 30cm. Zbrojenie dolne 3cm od krawędzi płyty, odpowiadające prętom #20co250mm.

1. Zaczynamy już od gotowej płyty wraz z warunkami podparcia oraz obciążeniem. Materiał (beton) został już zdefiniowany. Wskazówki jak utworzyć taki model można znaleźć w przykładzie 2.

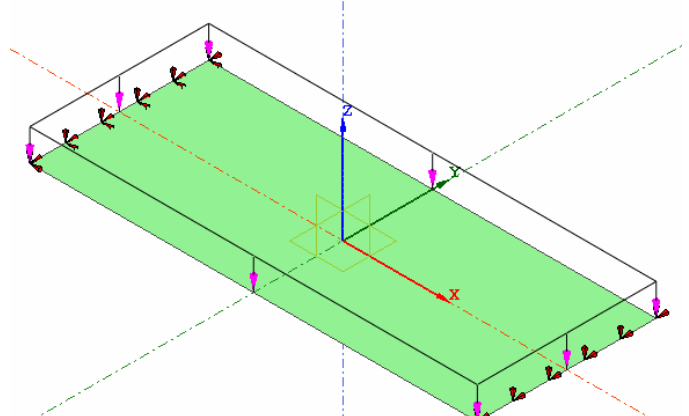

2. Zbrojenie, tak jak płyta, również będzie odzwierciedlone za pomocą prostokąta. Możemy skopiować istniejącą powierzchnię wybierając z menu *Geometry Transform -> Translate*.

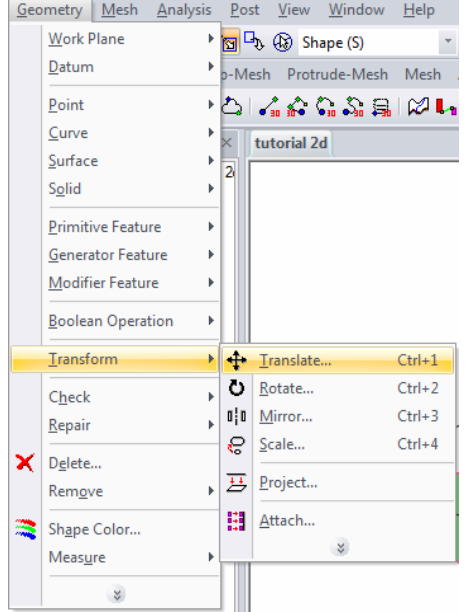

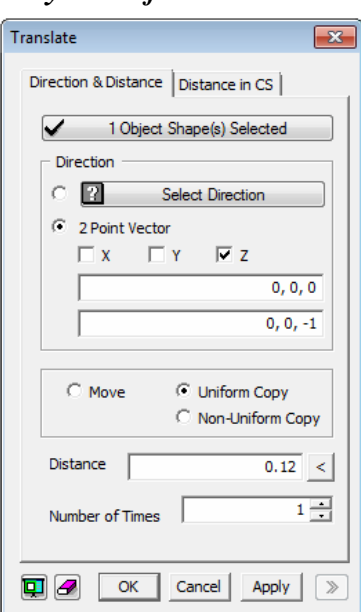

- 3. Zaznaczamy powierzchnię. Aby wskazać kierunek przesunięcia możemy wybrać *2 Point Vector* i wpisać współrzędne wektora przeciwnego do osi Z (czyli **0, 0, -1**). Zaznaczamy opcję *Uniform Copy* i wskazujemy odległość na jaką chcemy odsunąć powierzchnię (u nas jest to 12cm). (Rysunek powyżej).
- 4. W efekcie powinniśmy otrzymać drugą powierzchnię (reprezentującą zbrojenie) 12cm poniżej pierwotnej (reprezentującej płytę-matrycę betonową). **Przy odsuwaniu należy mieć na uwadze, że zbrojenie musi się mieścić w matrycy**. Program sprawdza to przy uruchamianiu obliczeń. Jeśli odsunęlibyśmy o więcej niż 15cm (zbrojenie poza płytą) lub równo 15cm (zbrojenie na krawędzi płyty) program wyświetliłby komunikat błędu.

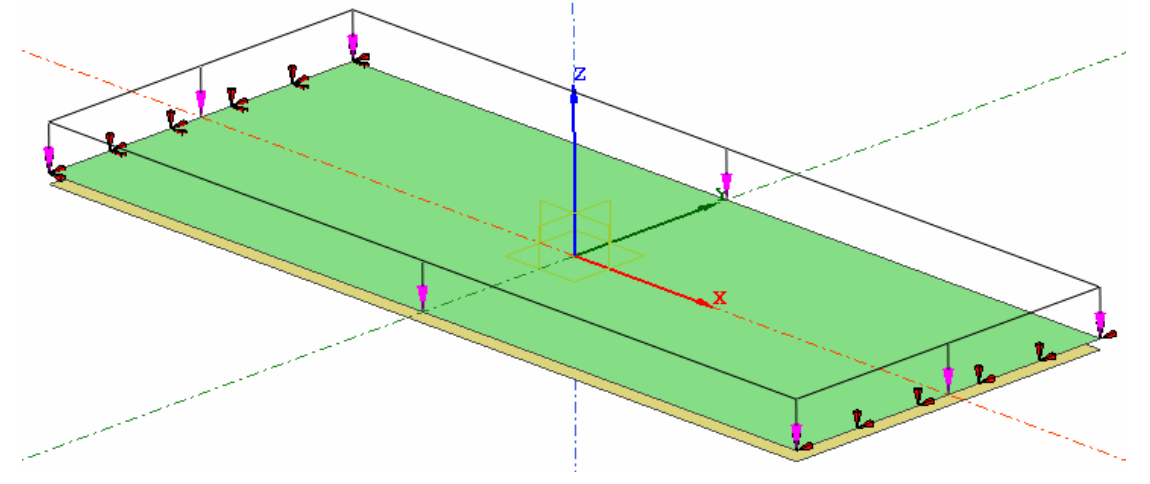

5. Należy utworzyć teraz materiał dla zbrojenia. Z menu *Analysis* wybieramy *Material…* 

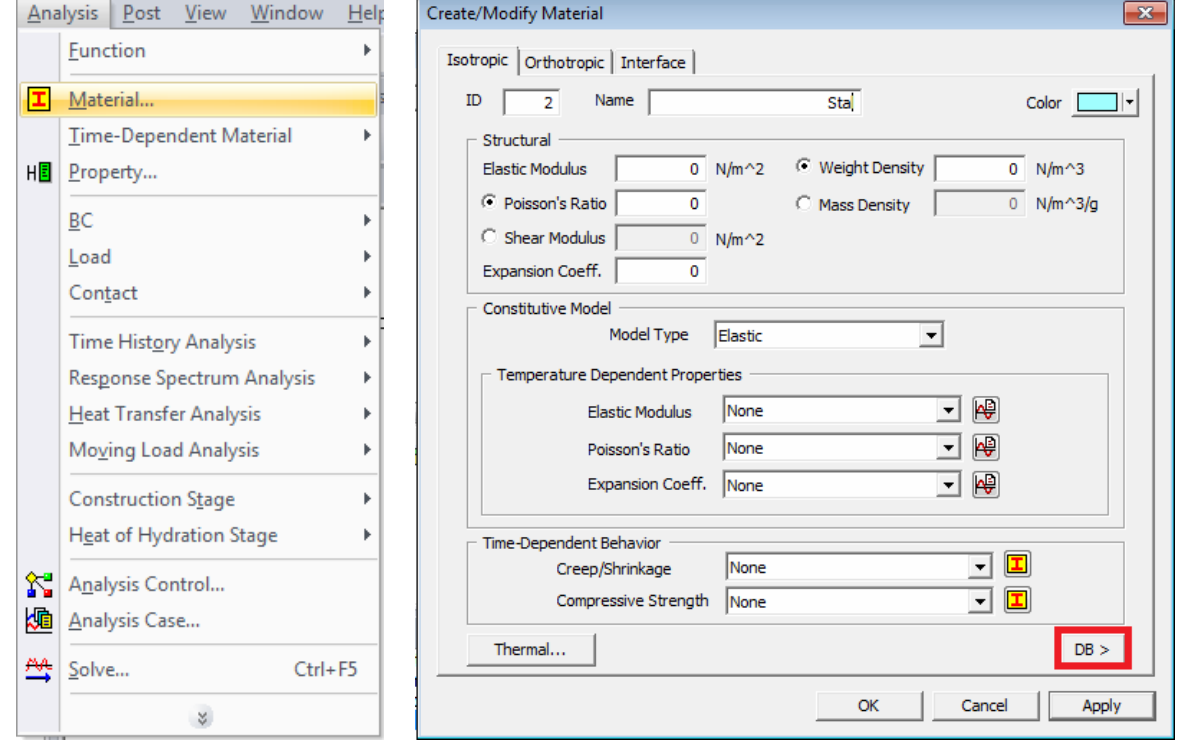

6. Pojawi nam się okno do utworzenia materiału. W programie Midas jest gotowa baza materiałów, którą możemy otworzyć klikając na przycisk *DB* w prawym dolnym rogu okna (rysunek powyżej).

7. Z rozwijanej listy filtrującej wybierzmy stal wg norm europejskich *EN(S)*, a z niej stal S235. Wystarczy kliknąć na konkretnej klasie stali, aby automatycznie uzupełnione zostały wszystkie pola. Na końcu klikamy **OK**.

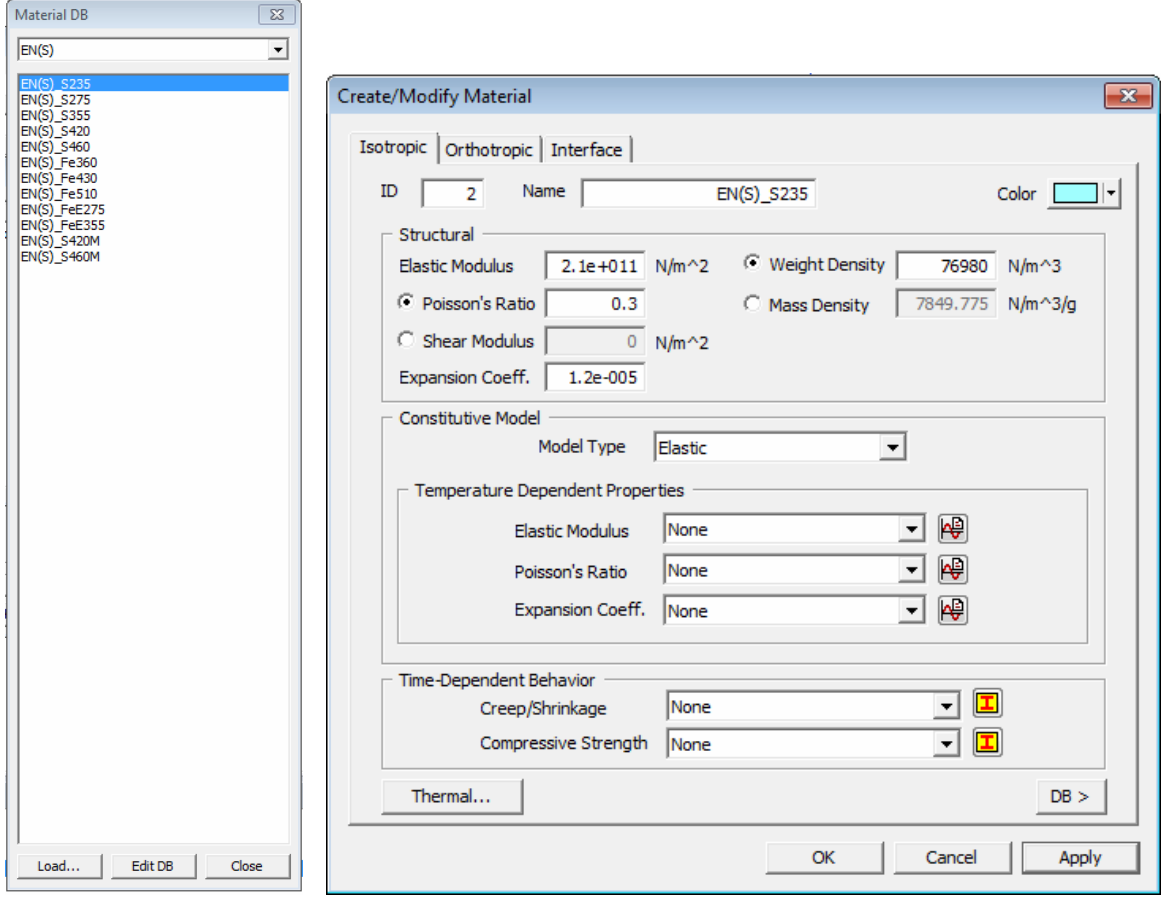

- 8. Przechodzimy teraz do tworzenia *property* dla betonu i zbrojenia. Z menu *Analysis*  wybieramy *Property…*
- 9. Tworzymy *property* dla betonu, o grubości 30cm, klikając na *Create -> 2D…* (wskazówki w przykładzie 2).
- 10. Następnie tworzymy *property* dla zbrojenia. Klikamy na *Create -> Reinforcement…*

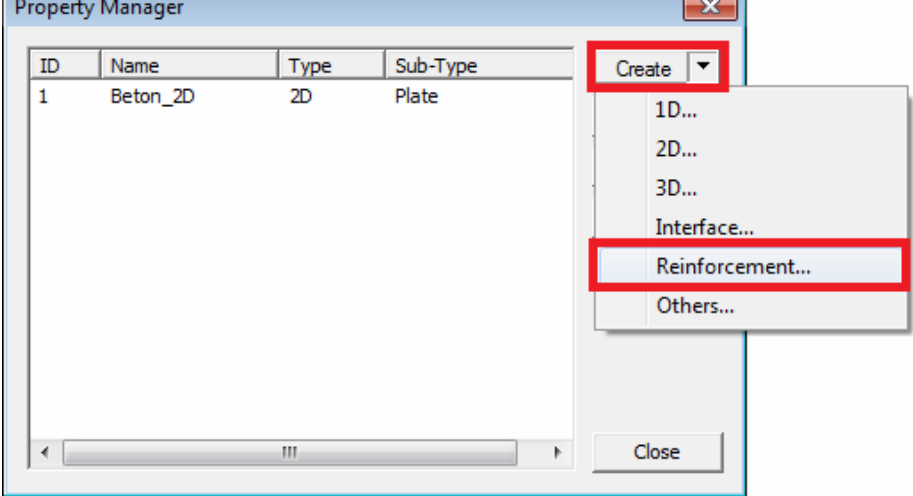

11. Aby stworzyć powierzchnię zbrojenia (zbrojenie rozmyte) przechodzimy do zakładki *Grid*  (pol. siatka). Nadajemy nazwę, materiał, zaznaczamy opcję *Reinforcement* oraz wprowadzamy zastępczą grubość (*Equivalent Thickness*). Zastępcza grubość to grubość powierzchni zbrojenia, której pole przekroju odpowiada prętom, jakie znajdowałyby się w tym elemencie.

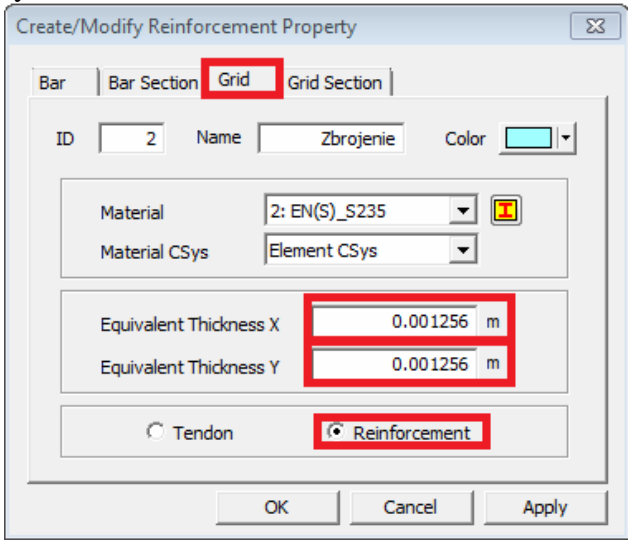

Dla prętów #20co250mm jest to 0.001256m. Zastępczą grubość można wprowadzić w jednym lub w obu kierunkach, co oznaczać będzie zbrojenie jedno- lub dwukierunkowe.

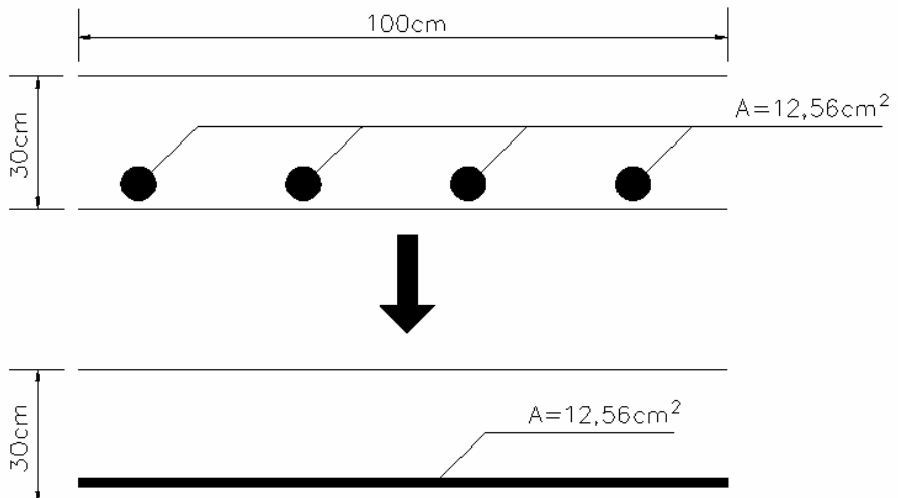

12. Po zdefiniowaniu nowego *property* pojawi się ono na liście.

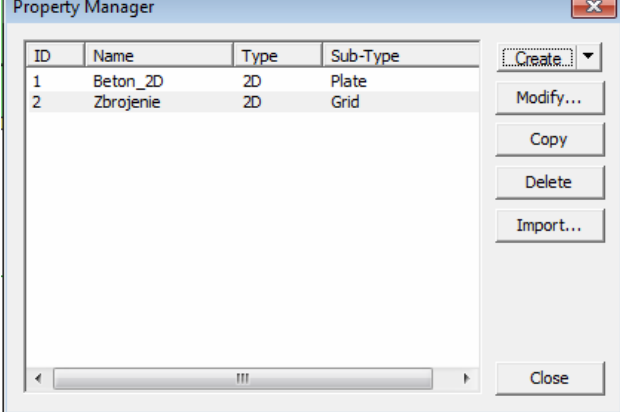

13. Siatkujemy płytę. Z menu *Mesh* wybieramy *Auto-Mesh -> Face*… W tym przykładzie zadano siatkę o wymiarze oczka 0.3m. Po wybraniu odpowiedniego *property* i nadaniu nazwy klikamy **OK.**

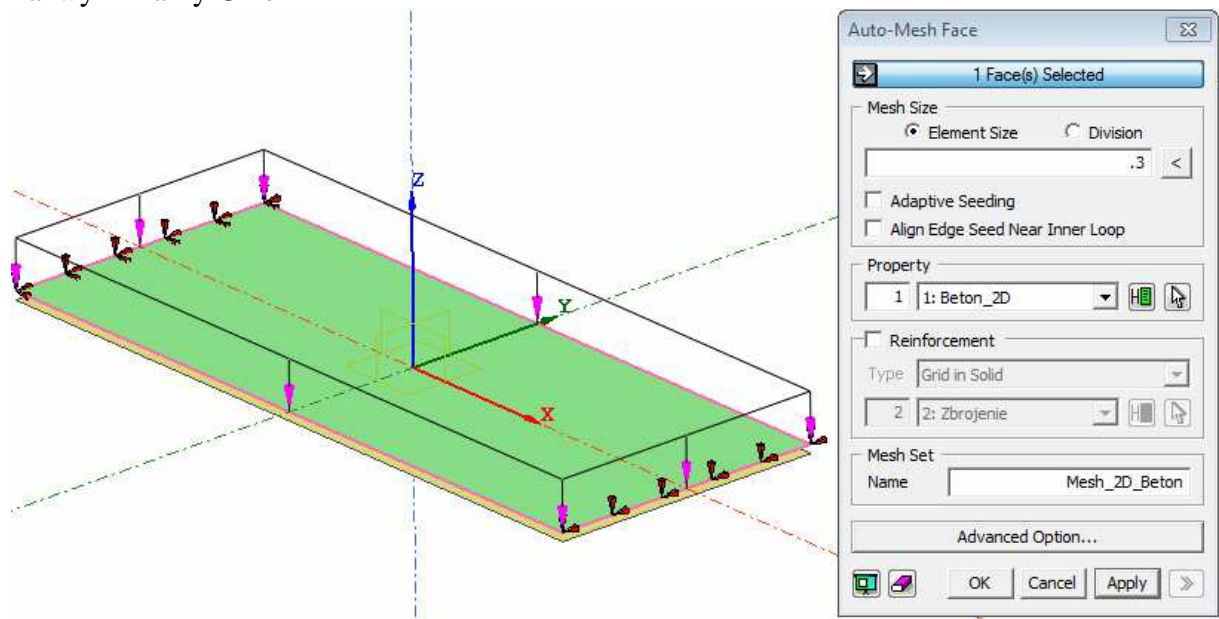

14. Teraz siatkujemy zbrojenie. Jeszcze raz z menu *Mesh* wybieramy *Auto-Mesh -> Face*… a) Wprowadzamy rozmiar oczka siatki i zaznaczamy haczykiem opcję *Reinforcement*. Musimy nadać *Type* jako *Grid in Plate* (pol. siatka w płycie) i wybrać *property* zbrojenia

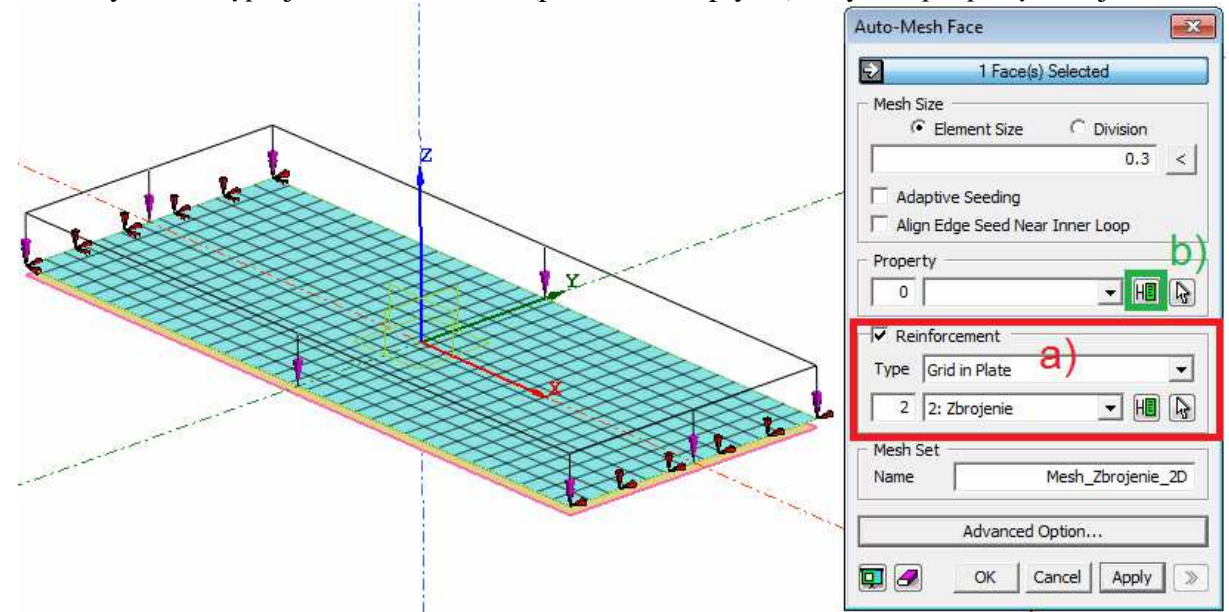

- b) Trzeba jednak nadać jeszcze jedno *property* w polu powyżej. Klikamy na ikonkę.
- 15. Jedyne, co tu robimy to nadajemy nazwę i klikamy **OK.**

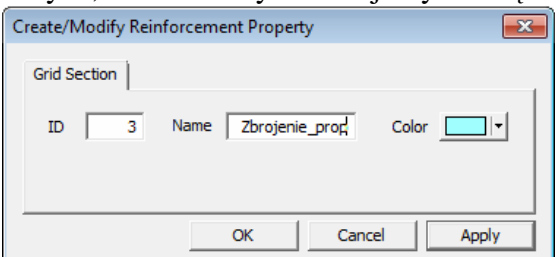

16. Finalnie, ustawienia siatkowania dla powierzchni zbrojenia i zasiatkowany model przedstawiają się następująco:

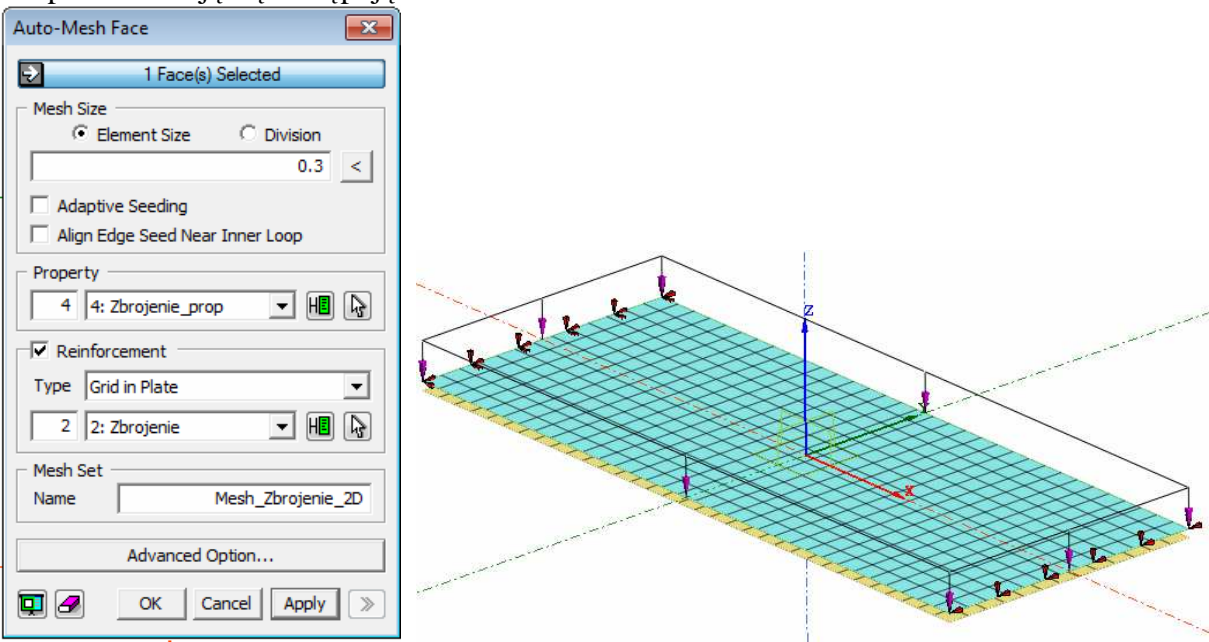

- 17. Definiujemy przypadki obliczeniowe. Przechodzimy do menu *Analysis* i wybieramy *Analysis Case…*
- 18. Dodajemy nowy przypadek, gdzie do pola *Activated* przenosimy siatkę płyty, siatkę zbrojenia, warunki brzegowe i obciążenie. Zatwierdzamy klikając **OK.**

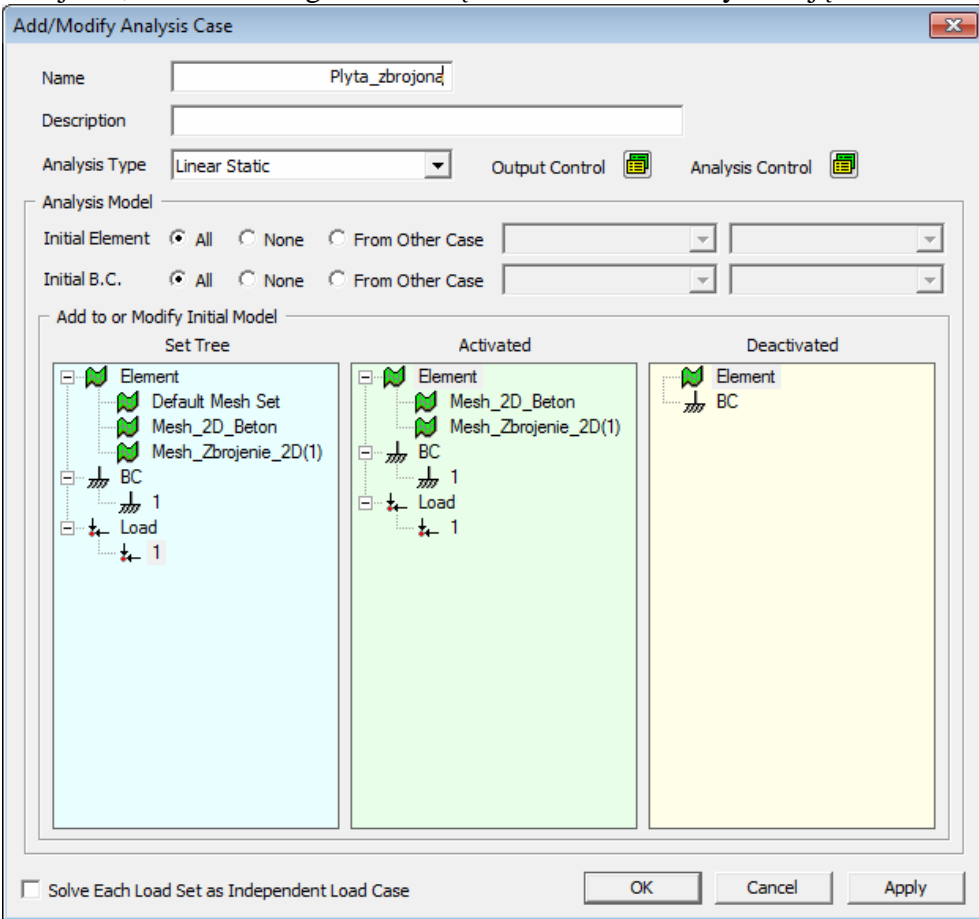

- 19. Uruchamiamy obliczenia poprzez menu *Analysis -> Solve*…
- 20. Po zakończonych obliczeniach, w drzewie *post works* widzimy, że poza mapami naprężeń dla płyty mamy również mapy dla zbrojenia.

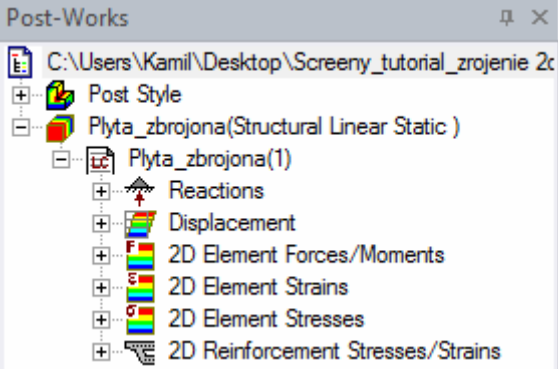

21. Poniżej porównanie wyników przemieszczeń pionowych. Po prawej płyta ze zbrojeniem, po lewej identyczna płyta bez zbrojenia. Wpływ zbrojenia jest widoczny, konstrukcja ma większą sztywność, co przejawia się w mniejszych wartościach ugięcia.

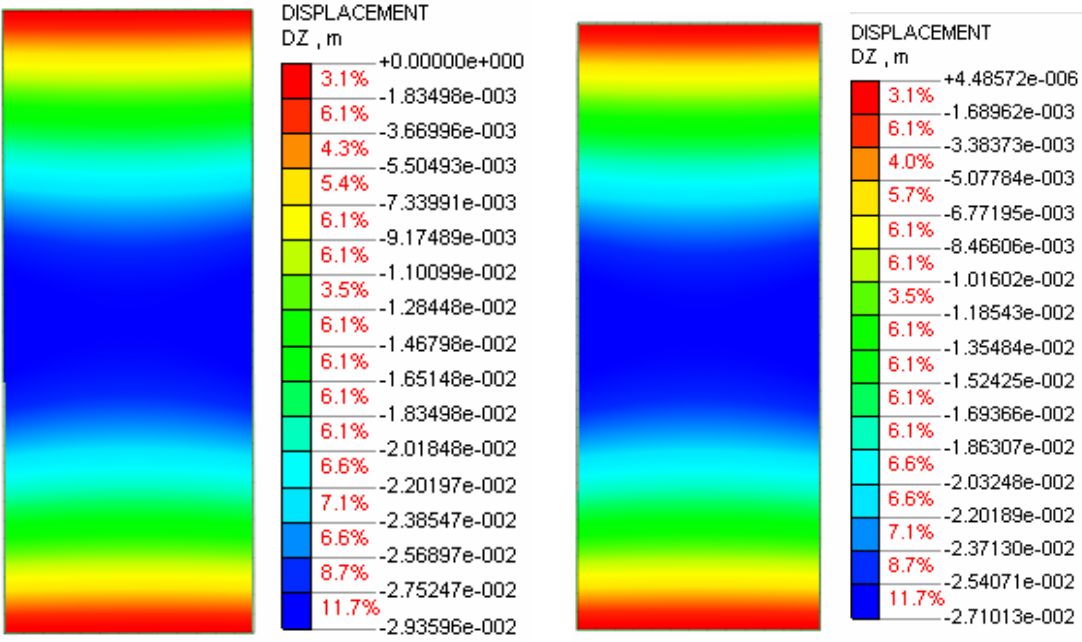

### **PRZYKŁAD 4 Zbrojenie w elemencie 3D**

Poniższy przykład pokazuje jak uwzględnić zbrojenie w płycie betonowej. Program Midas FEA oferuje dwa rodzaje zbrojenia: dyskretne (tj. zamodelowane poszczególne pręty) oraz rozproszone (tj. pręty zastąpione jedną płaszczyzną o grubości zastępczej). Tutaj przedstawiony jest drugi wariant, jako, że przykłady z prętami dyskretnymi omówione są w manualach dostarczanych wraz z programem.

Rozważana będzie prostopadłościenna płyta betonowa podparta przegubowo-przesuwnie, zginana i obciążona prostopadle do płaszczyzny środkowej. Wymiary: 10m x 4m, wysokość 30cm. Zbrojenie dolne 3cm od krawędzi płyty odpowiadające prętom #20co250mm.

Poniższy przykład jest prawie identyczny z przykładem 3, gdzie płyta betonowa była płaską prostokątną powierzchnią (model dwuwymiarowy).

1. Zaczynamy już od gotowej płyty w postaci prostopadłościanu o wysokości 30cm. Zadane zostały już warunki podparcia i obciążenie. Materiał (beton) został już zdefiniowany. Wskazówki, jak utworzyć taki model, można znaleźć w przykładzie 2. Wewnątrz istnieje też już prostokątna powierzchnia, która będzie odzwierciedlać zbrojenie.

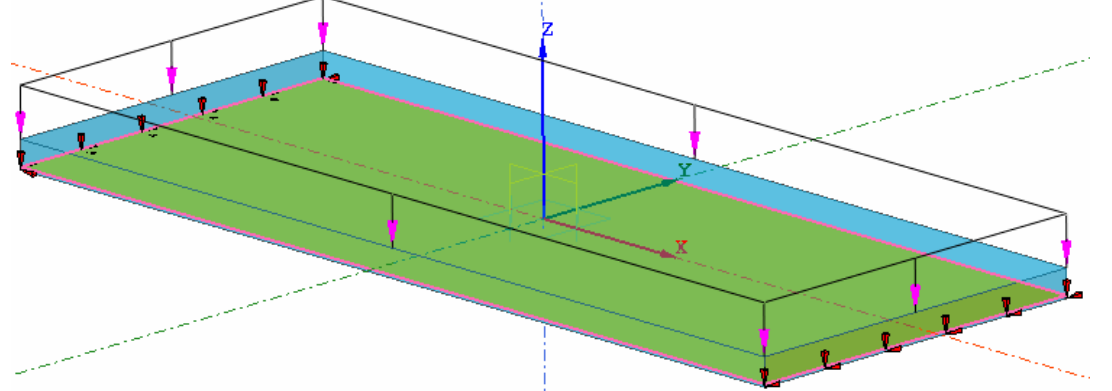

2. Wskazówka: jeśli chcemy, aby jakiś element był częściowo przeźroczysty, możemy w drzewie *pre-works* odnaleźć go i klikając na niego prawym przyciskiem myszy wybrać opcję *Transparency*.

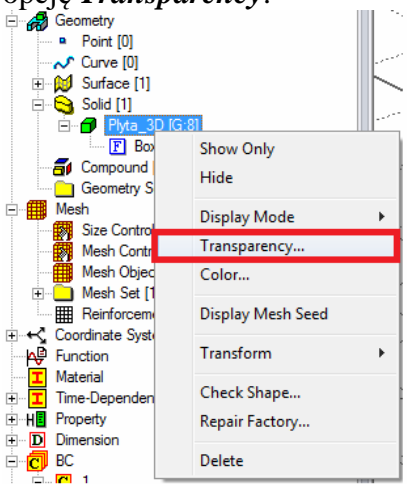

3. Należy utworzyć teraz materiał dla zbrojenia. Z menu *Analysis* wybieramy *Material…* 

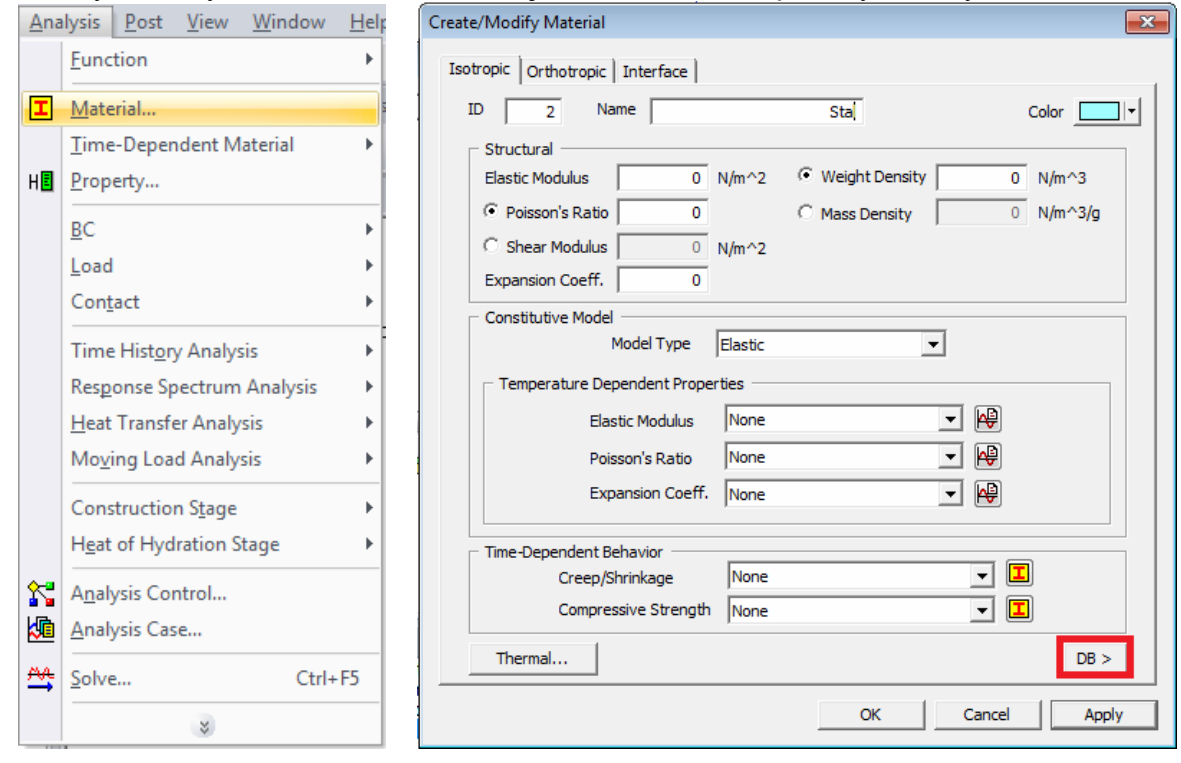

- 4. Pojawi nam się okno do utworzenia materiału. W programie Midas jest gotowa baza materiałów, którą możemy otworzyć klikając na przycisk *DB* w prawym dolnym rogu okna (rysunek powyżej).
- 5. Z rozwijanej listy filtrującej wybierzmy stal wg norm europejskich *EN(S)*, a z niej stal S235. Wystarczy kliknąć na konkretnej klasie stali, aby automatycznie uzupełnione zostały wszystkie pola. Na końcu klikamy **OK**.

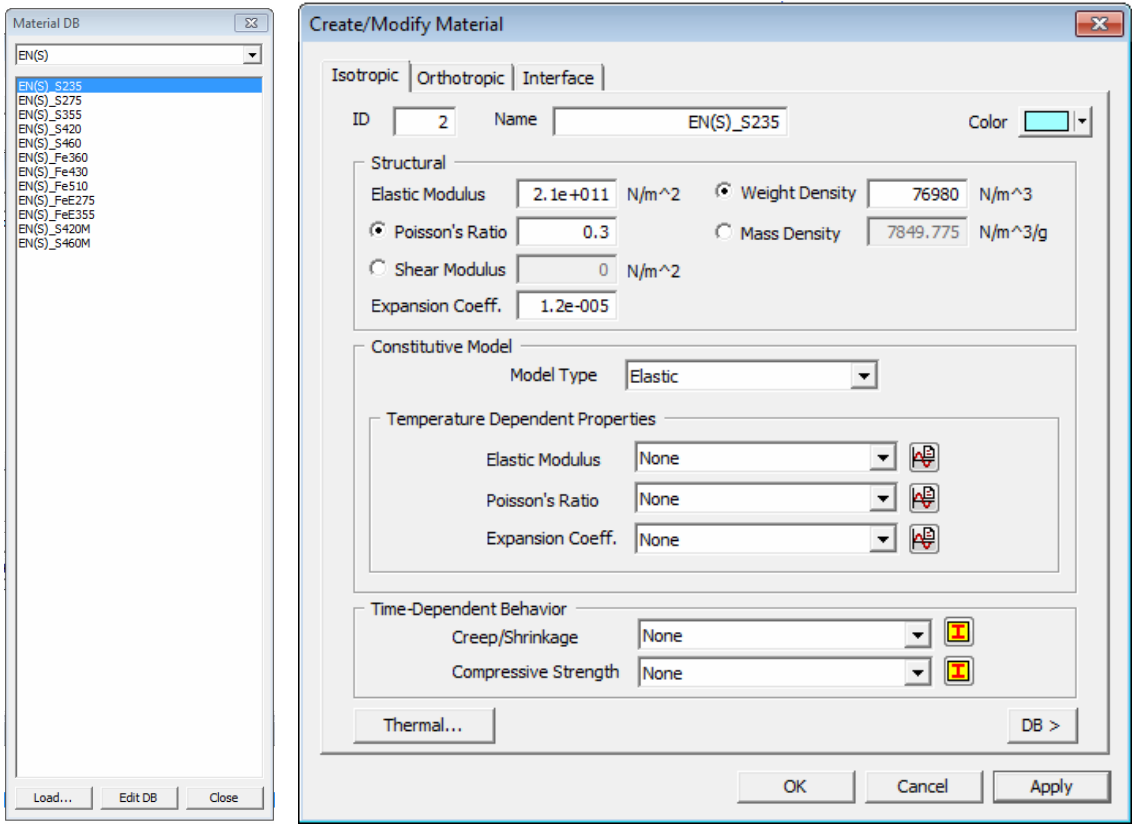

- 6. Przechodzimy do tworzenia *property* dla betonu i zbrojenia. Z menu *Analysis* wybieramy *Property…*
- 7. Tworzymy *property* dla betonu klikając na *Create -> 3D…* (wskazówki w przykładzie 2).
- 8. Następnie tworzymy *property* dla zbrojenia. Klikamy na *Create -> Reinforcement…*

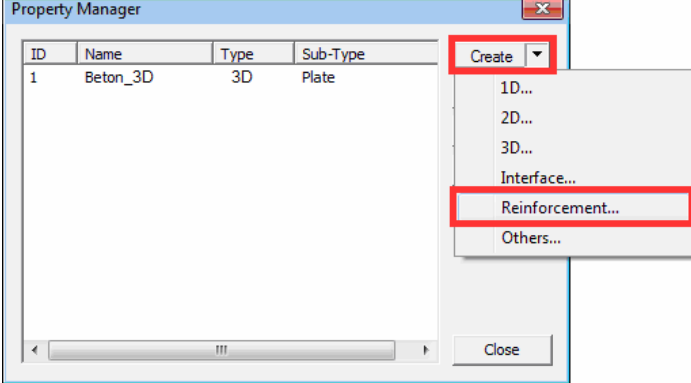

9. Aby stworzyć powierzchnię zbrojenia (zbrojenie rozmyte) przechodzimy do zakładki *Grid*  (pol. siatka). Nadajemy nazwę, materiał, zaznaczamy opcję *Reinforcement* oraz wprowadzamy zastępczą grubość (*Equivalent Thickness*). Zastępcza grubość to grubość powierzchni zbrojenia, której pole przekroju odpowiada prętom, jakie znajdowałyby się w tym elemencie.

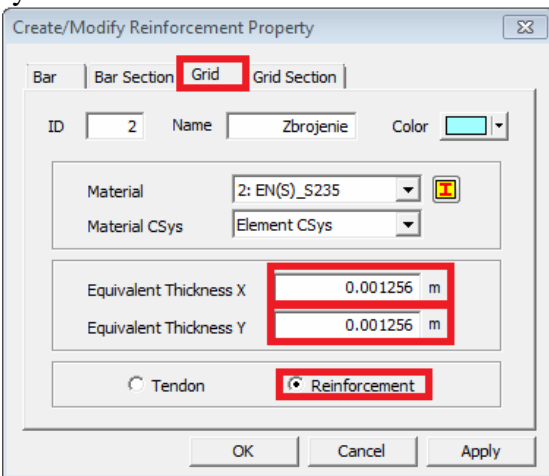

Dla prętów #20co250mm jest to 0.001256m. Zastępczą grubość można wprowadzić w jednym lub w obu kierunkach, co oznaczać będzie zbrojenie jedno- lub dwukierunkowe.

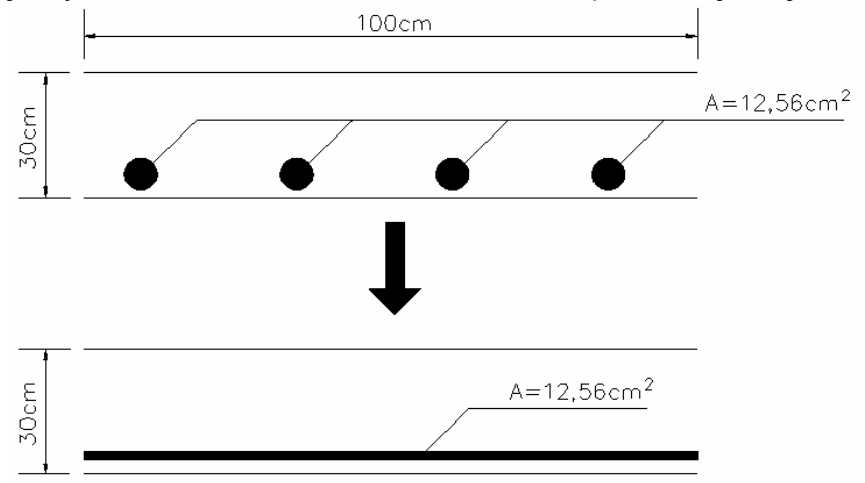

- 10. Po zdefiniowaniu nowego *property* pojawi się ono na liście.
- 11. Siatkujemy betonową matrycę (płytę). Z menu *Mesh* wybieramy *Auto-Mesh -> Solid(HEXD)*… W tym przykładzie zadano siatkę o wymiarze oczka 0.3m. Po wybraniu odpowiedniego *property* i nadaniu nazwy klikamy **OK.**

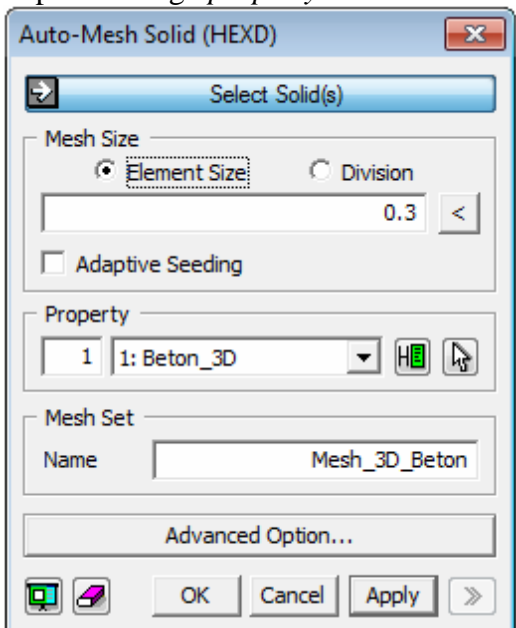

12. Teraz siatkujemy zbrojenie. Jeszcze raz z menu *Mesh* wybieramy *Auto-Mesh -> Face*… a) Wprowadzamy rozmiar oczka siatki i zaznaczamy haczykiem opcję *Reinforcement*. Musimy nadać *Type* jako *Grid in Solid* (pol. siatka w bryle) i wybrać *property* zbrojenia.

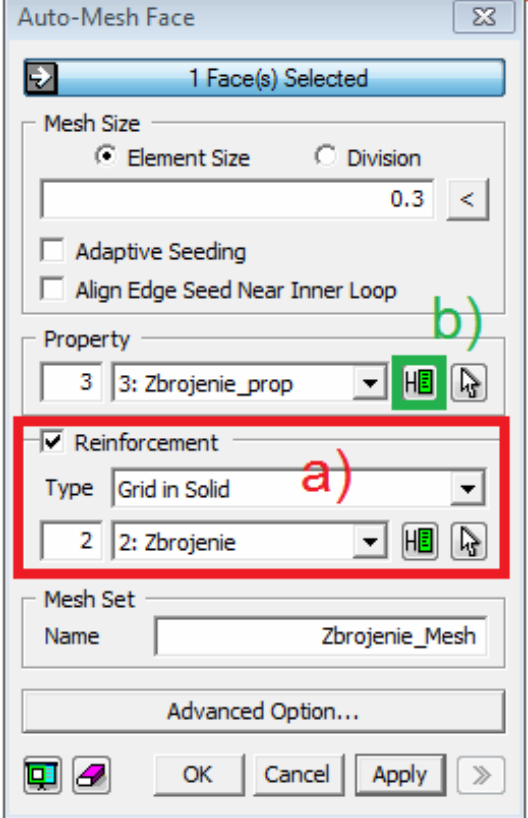

b) Trzeba jednak nadać jeszcze jedno *property* w polu powyżej. Klikamy na ikonkę.

13. Jedyne co tu robimy to nadajemy nazwę i klikamy **OK** i jeszcze raz **OK**, aby zatwierdzić opcje siatkowania zbrojenia.

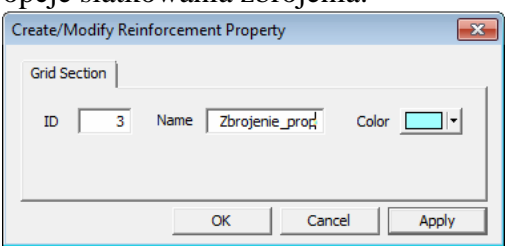

14. A tak wygląda zasiatkowany model:

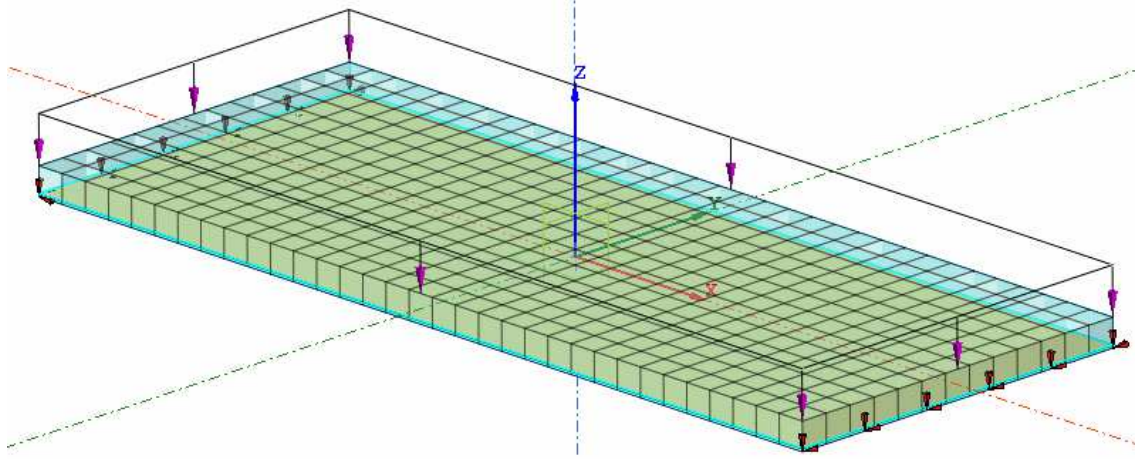

- 15. Definiujemy przypadki obliczeniowe. Przechodzimy do menu *Analysis* i wybieramy *Analysis Case…*
- 16. Dodajemy nowy przypadek, gdzie do pola *Activated* przenosimy siatkę płyty, siatkę zbrojenia, warunki brzegowe i obciążenie. Zatwierdzamy klikając **OK.**

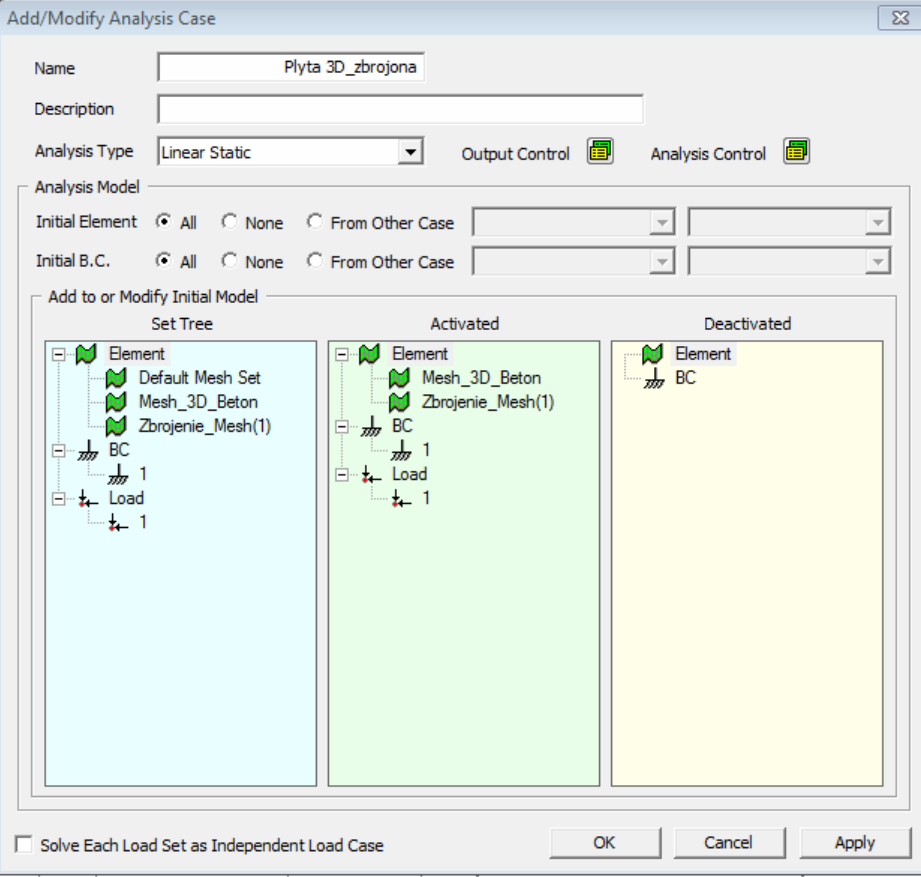

- 17. Uruchamiamy obliczenia poprzez menu *Analysis -> Solve*…
- 18. Po zakończonych obliczeniach, w drzewie *Post-works* widzimy, że poza mapami naprężeń dla płyty mamy również mapy dla zbrojenia.

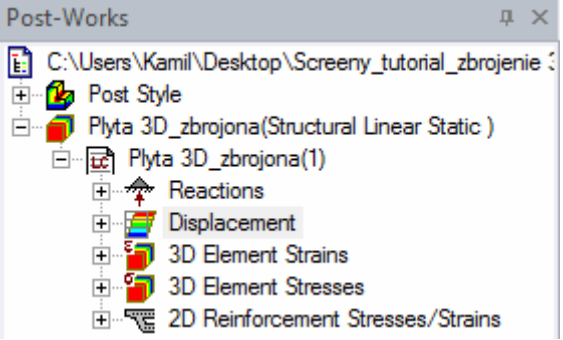

19. Poniżej porównanie wyników przemieszczeń pionowych. Po lewej płyta trójwymiarowa ze zbrojeniem (bieżący przykład), a po prawej płyta dwuwymiarowa ze zbrojeniem (przykład 3).

> **DISPLACEMENT** DZ, m

> > $3.1%$

6.1%

4.0%

5.7%

6.1%

 $6.1%$ 

3.5%

6.1%

 $6.1%$ 

 $6.1%$ 

 $6.1%$ 

6.6%

6.6%

7.1%

8.7%

11.7%

+4.48572e-006

-1.68962e-003

-3.38373e-003

-5.07784e-003

-6.77195e-003

 $-8.46606e - 003$ 

 $-1.01602e-002$ 

 $-1.18543e-002$ 

 $-1.35484e-002$ 

 $-1.52425e-002$ 

-1.69366e-002

 $-1.86307e-002$ 

 $-2.03248$ e $-002$ 

-2.20189e-002

 $-2.37130e-002$ 

 $-2.54071e-002$ 

--2.71013e-002

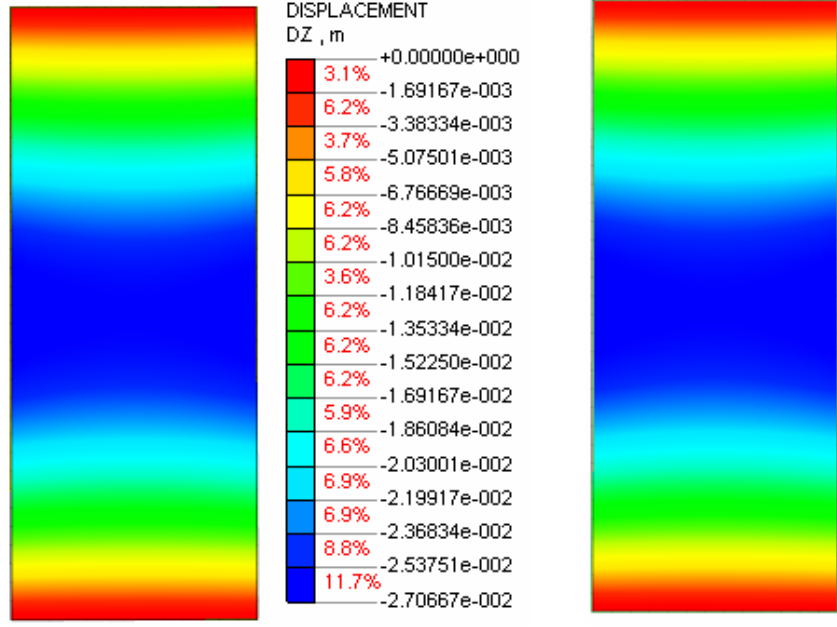

### **PRZYKŁAD 5 Analiza wyboczenia**

Poniższy przykład pokazuje jak wykonać analizę utraty stateczności według liniowej teorii wyboczenia. Rozważana będzie wyniosła płyta betonowa podparta przegubowo. Wymiary: 10m x 4m, wyniesienie (odwrócona strzałka ugięcia) 1m, grubość 30cm.

1. Zaczynamy już od gotowej płyty, wraz z warunkami podparcia i obciążeniem.

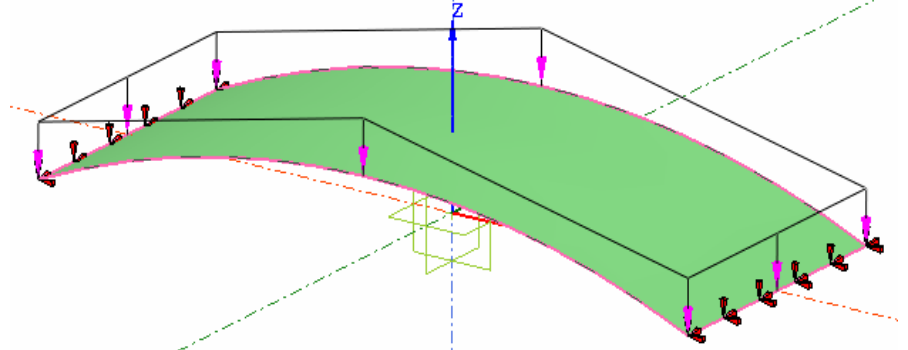

Wskazówka: można ją utworzyć jako powierzchnię *Coons* opartą o łuki i odcinki proste (patrz: przykład 6).

2. Mamy dwa zdefiniowane obciążenia. Oba powierzchniowe, skierowane pionowo w dół, o wartości 10 kN/m<sup>2</sup>. Jedno z nich będzie miało charakter stały, a drugi zmienny.

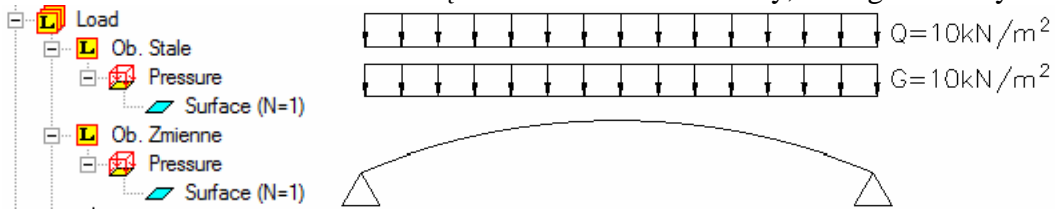

3. Siatkujemy płytę. Z menu *Mesh* wybieramy *Auto Mesh -> Face…* i zadajemy parametry siatki. *Property* zdefiniowane dla 2D, grubość 30cm z materiałem odpowiadającym betonowi.

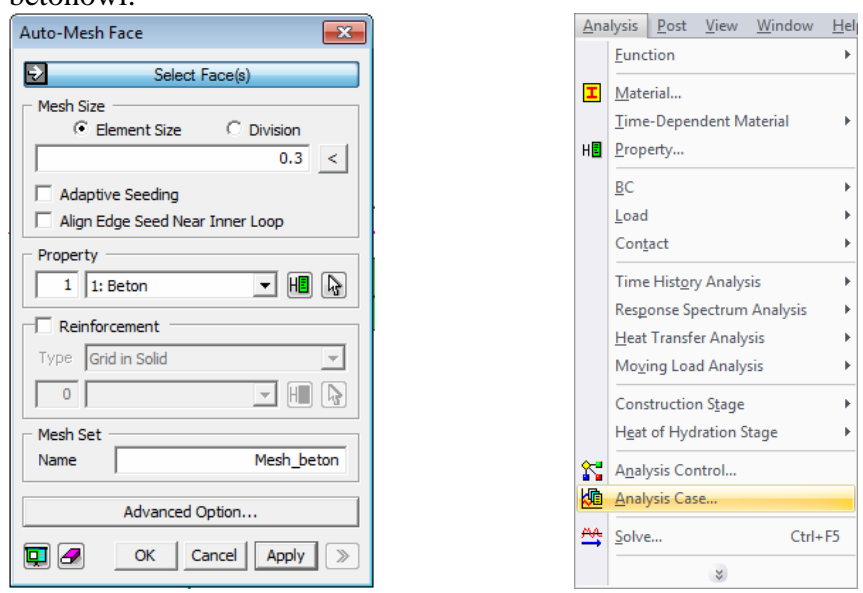

- 4. Podsumowując: mamy zadaną geometrię, zdefiniowane warunki podparcia, obciążenia, materiał, *property*, a model jest zasiatkowany. Przechodzimy w takim razie do menu *Analysis* i wybieramy z listy *Analysis Case…* (rysunek powyżej).
- 5. Dodajemy nowy przypadek obliczeniowy klikając na *Add…*
- 6. Otworzy nam się okno do definicji przypadku obliczeniowego:

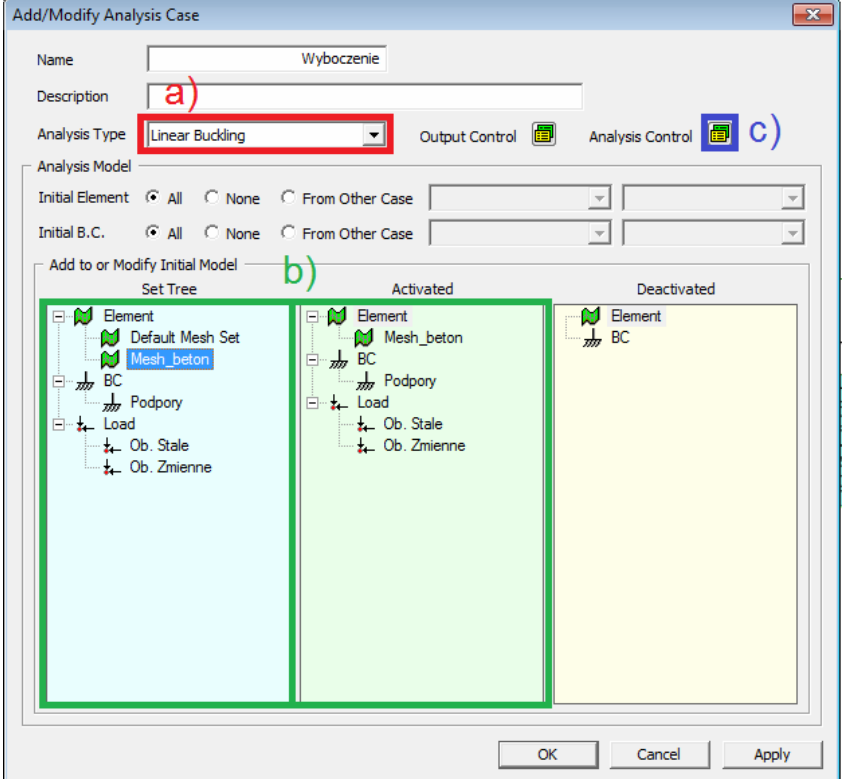

a) Najpierw w polu *Analysis Type* zmieniamy typ analizy na *Linear Buckling*.

b) Następnie z pola *Set Tree* do pola *Activated* przeciągamy elementy, warunki podparcia i obciążenia, które chcemy uwzględnić w zadaniu

- c) Klikamy na ikonkę przy *Analysis Control*.
- 7. W tym oknie możemy ustalić, dla ilu form utraty stateczności program przedstawi nam wyniki (*Number of Modes*) oraz nadać charakter poszczególnym obciążeniom.

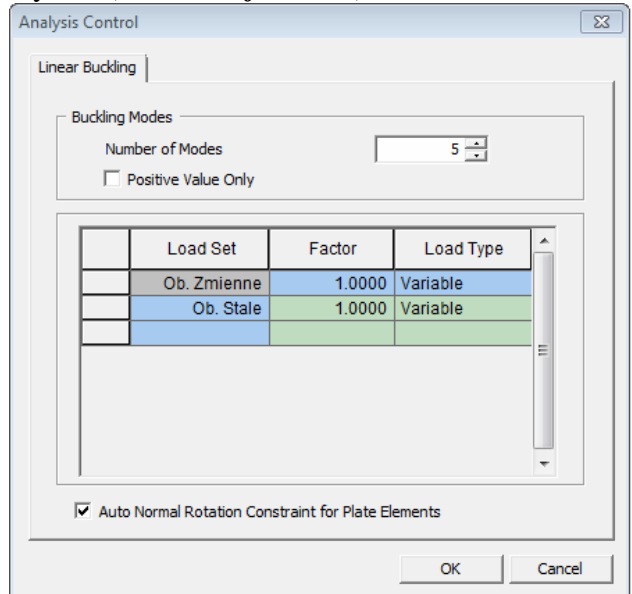

8. Aby zmienić charakter obciążenia, należy kliknąć na komórkę z *Variable* (kolumna *Load Type)*. Rozwinie się lista, w której możemy zmienić charakter obciążenia ze zmiennego (*variable*) na stałe (*constant*). Uwaga! Po wybraniu z listy charakteru obciążenia należy kliknąć enter, w przeciwnym razie program może nie zapamiętać wyboru. Aby sprawdzić, czy program zapamiętał nasz wybór można zamknąć okno klikając **OK** i ponownie otworzyć *Analysis Control*.

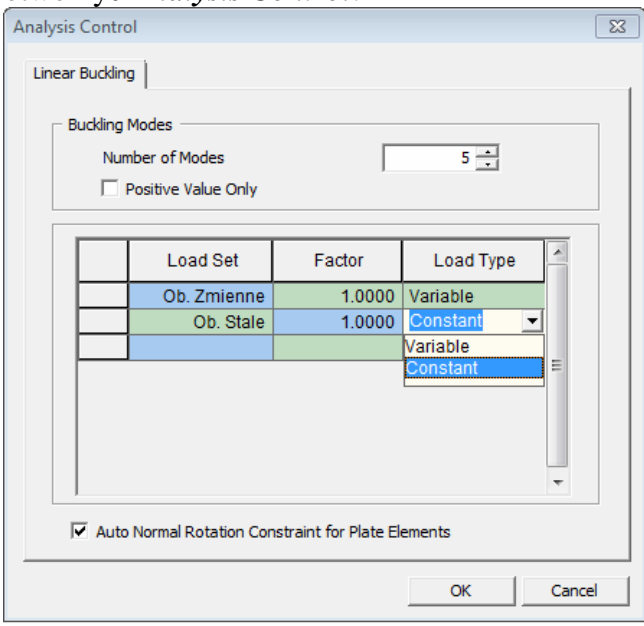

- 9. Po ustawieniu wszystkich parametrów przypadku obliczeniowego zamykamy okno klikając **OK.**
- 10. Teraz na liście mamy nowy przypadek obliczeniowy.

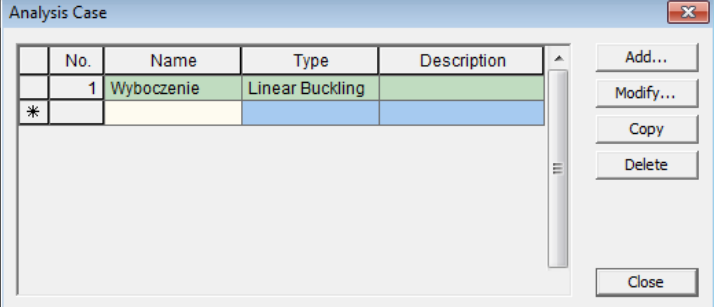

- 11. Uruchamiamy obliczenia. Z menu *Analysis* wybieramy *Solve…*
- 12. Z listy przypadków zaznaczamy odpowiedni i klikamy **OK.**

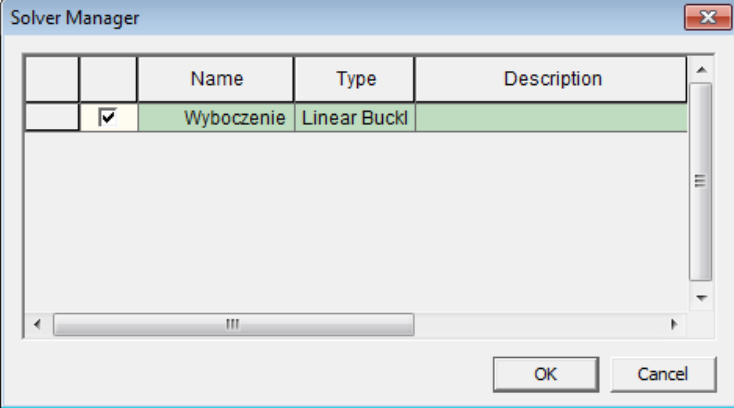

13. Po zakończeniu obliczeń, na liście *Post-Works* pojawią nam się postaci poszczególnych form wyboczenia (*MODE 1:Cr*, *Mode 2:Cr* itd.).

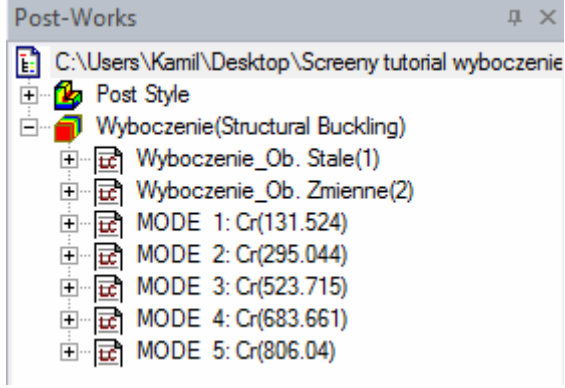

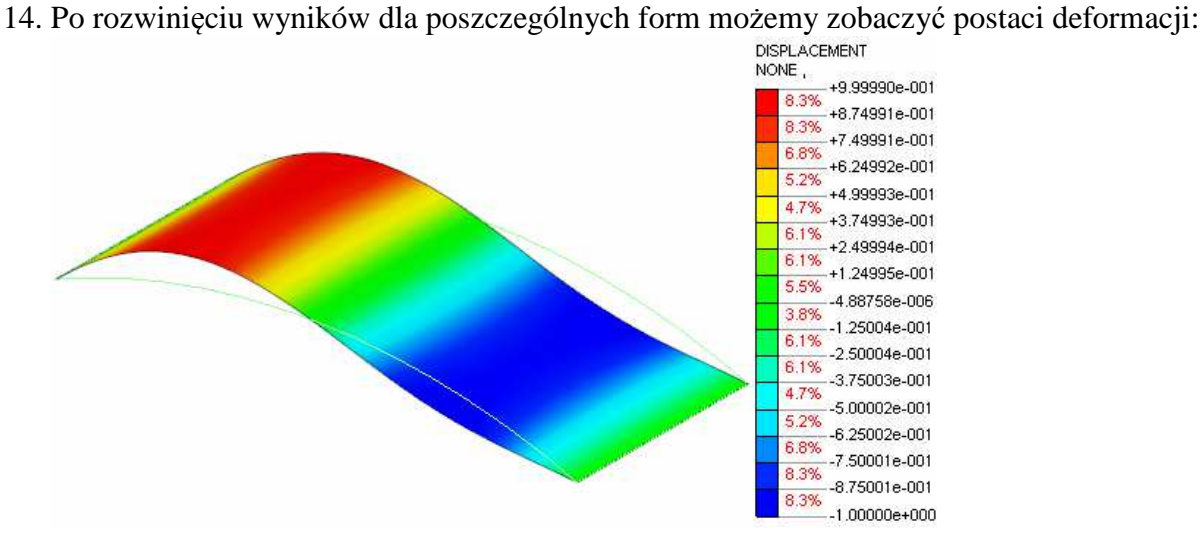

15. Aby odczytać krytyczne mnożniki obciążenia należy rozwinąć menu *Post* i wybrać *Linear Buckling Analysis -> Buckling Load Factor…*

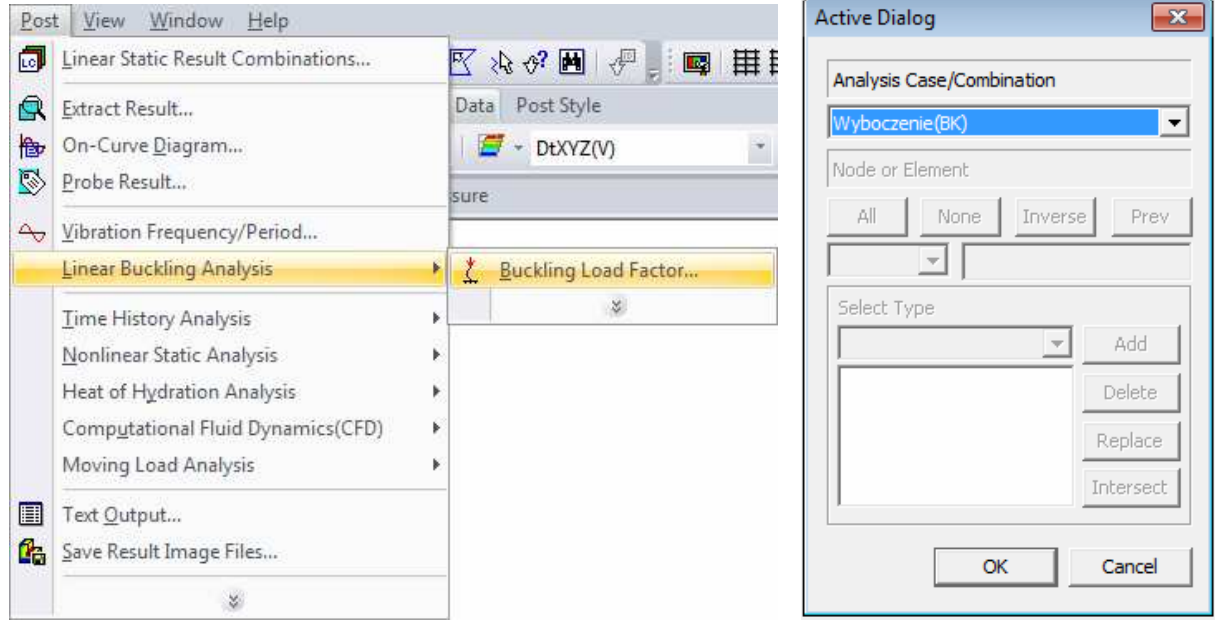

- 16. Pojawi się okno, w którym wybieramy przypadek obliczeniowy (*Analysis Case*), dla którego chcemy wyświetlić wyniki i klikamy **OK** (rysunek powyżej).
- 17. Wypełni się tabela, która przedstawia krytyczne mnożniki obciążenia (*Load Factor*) dla poszczególnych form (*Mode*). Należy mieć na uwadze, że są to krytyczne mnożniki dla obciążeń zmiennych. W naszym przypadku oznacza to, że wyboczenie nastąpi, gdy wartość obciążenia zmiennego zwiększy się 131 razy. Obciążenie stałe zostało przyłożone raz i traktowane jako niezmienne.

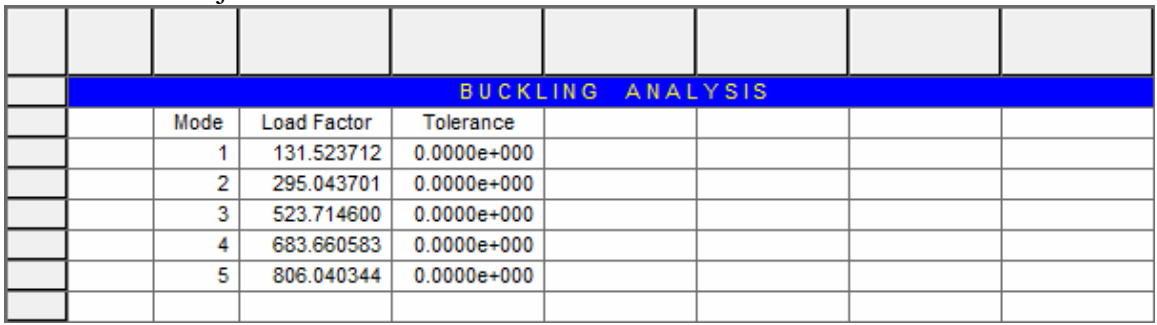

18. Aby zobaczyć wyniki dla innego przypadku obliczeniowego (gdybyśmy taki zdefiniowali) klikamy prawym przyciskiem myszy w dowolnym miejscu tabeli i wybieramy *Activate Records…*

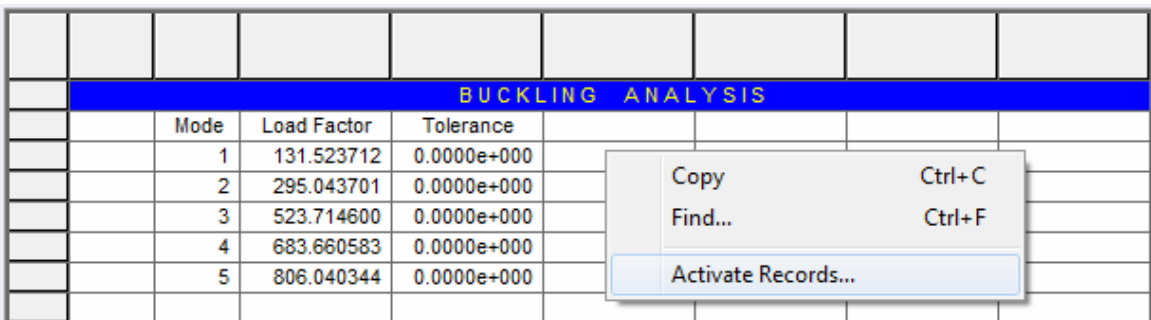

### **PRZYKŁAD 6 Import geometrii z AutoCADa i tworzenie powierzchni**

Poniższy przykład pokazuje jak zaimportować model z programu AutoCAD do Midasa oraz jak utworzyć na jego podstawie model powłoki.

Model w AutoCADzie musi być modelem szkieletowym, tj. może się składać tylko z obiektów jednowymiarowych takich jak: linie, polilinie i splajny, ewentualnie punkty. Powierzchnie oraz bryły niestety nie mają możliwości importu do Midasa (co prawda w programie można znaleźć narzędzia sugerujące możliwość importu bardziej złożonych plików, ale próba ich wykorzystania wyświetla błąd. Wg pomocy technicznej Midas IT są to starsze moduły, które już nie są wspierane). Plik z AutoCADa musi zostać zapisany w formacie **.dxf.**

Niestety po zaimportowaniu model szkieletowy czasami może zawierać drobne błędy (np. linie równoległe w AutoCADzie nie są równoległe w Midasie; splajny lub polilinie mają przesunięte fragmenty itp.), jednak autorowi nie jest znana przyczyna ich powstawania. Po imporcie do Midasa należy przyjrzeć się, czy wszystkie krawędzie zostały zaimportowane poprawnie.

1. Zaczynamy od modelu w AutoCadzie. Jest to kontur powłoki, której utworzenie w Midasie jest możliwe, ale trudniejsze i czasochłonne.

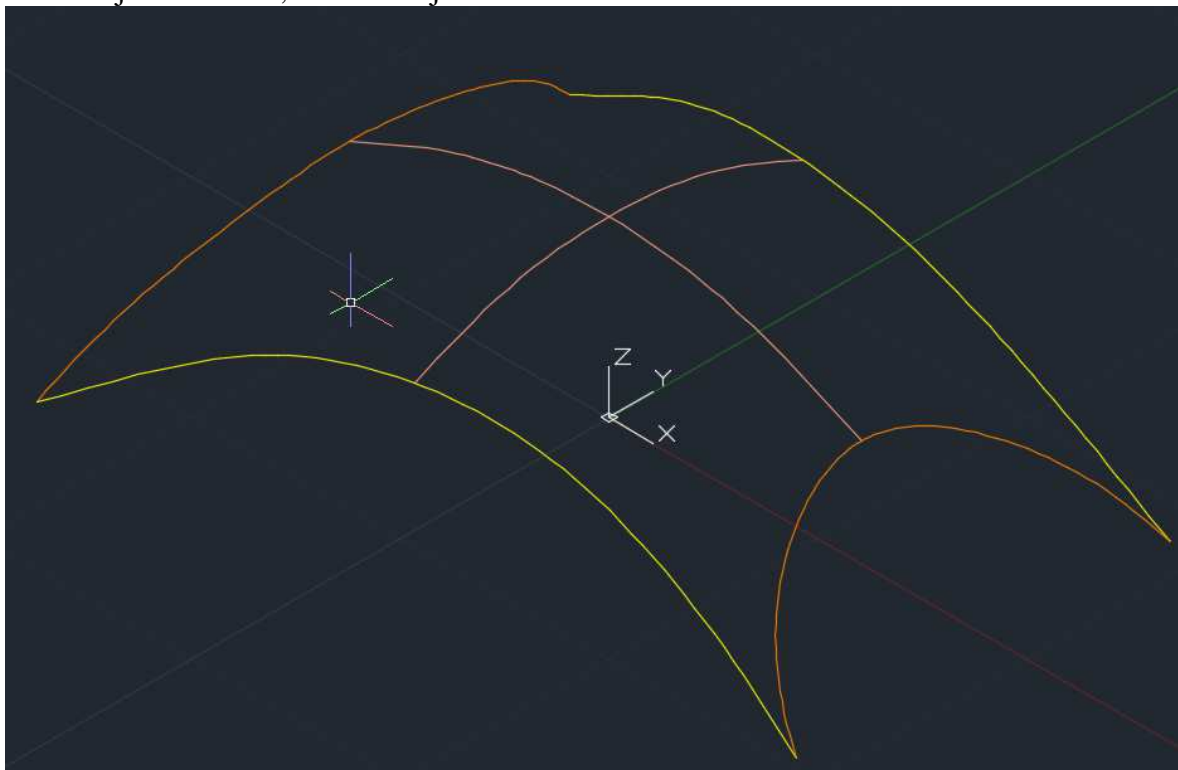

2. Otwieramy program Midas i tworzymy nowy plik. Z menu *File* wybieramy *Import ->* 

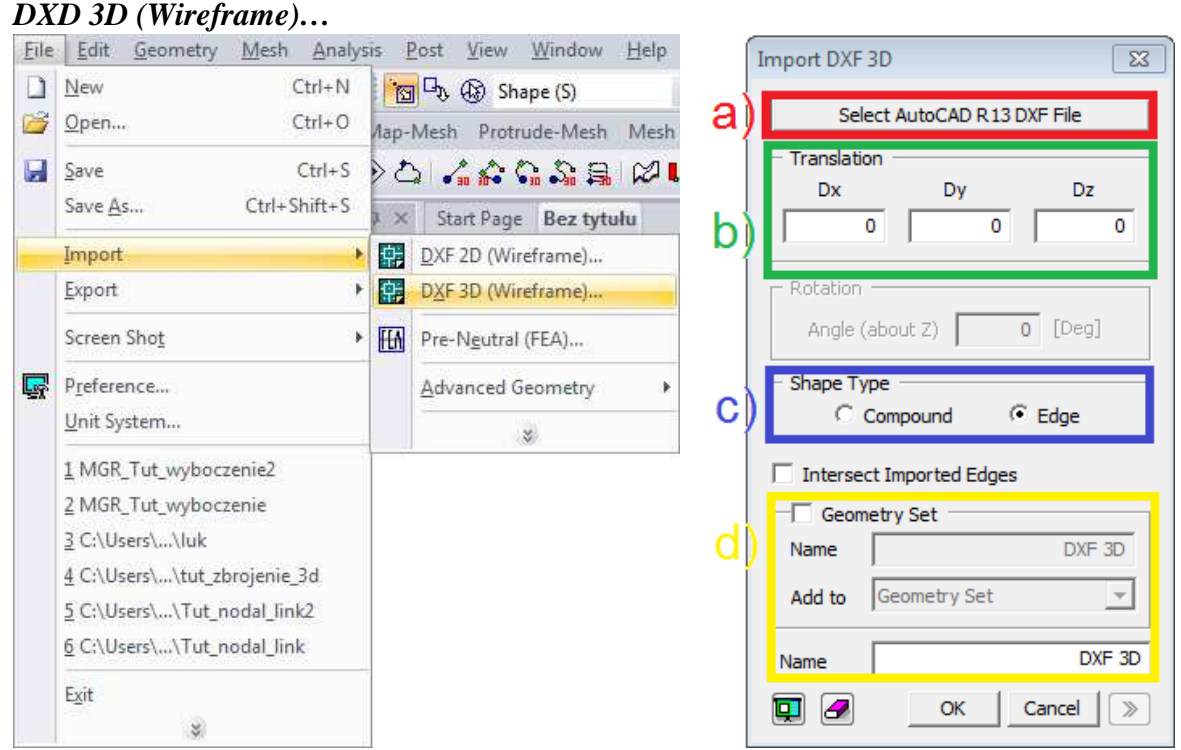

3. Pojawi nam się okno ze szczegółami importu (rysunek powyżej). a) W nowym oknie klikamy na *Select AutoCAD R13 DXF File*, gdzie będziemy mogli wybrać plik do importu.

b) Współrzędne docelowe z Midasa będą zgodne ze współrzędnymi z AutoCADa. W polu *Translation* możemy wskazać, o ile chcemy przesunąć model względem oryginalnej pozycji. Uwaga! Midas nie rozróżnia jednostek z AutoCada, tj. czy ustawione są metry czy centrymetry itp. W związku z tym warto zarówno w rysunku *dxf*, jak i w Midasie trzymać się tych samych jednostek.

c) *Shape Type*: *Compound* – model zostanie zaimportowany jako jeden element; *Edge –*  importowane krawędzie będą oddzielnymi elementami.

d) Możemy opcjonalnie importowane krzywe dodać do *geometry* set oraz nadać nazwę importowanym kształtom.

4. Po zatwierdzeniu parametrów, pojawi się nasz kształt.

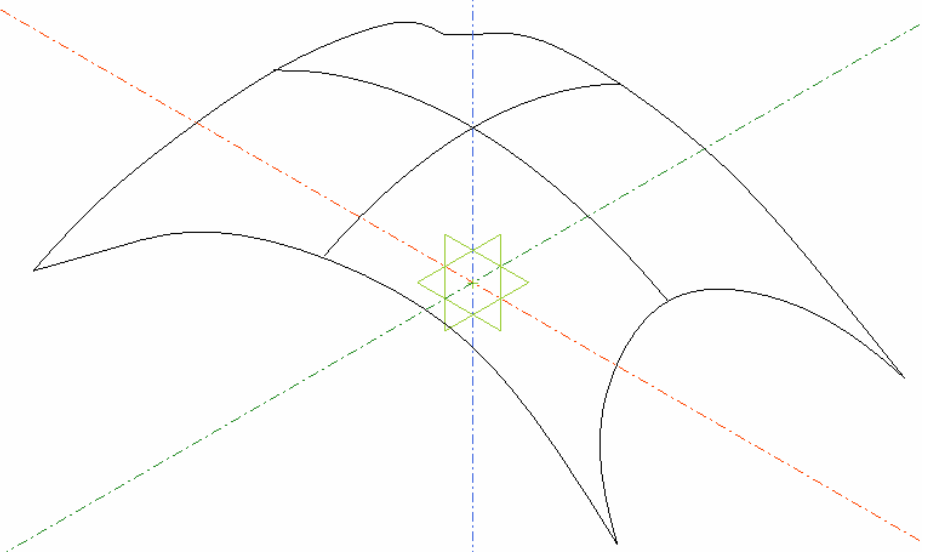

5. W tym przypadku chcemy zamodelować powłokę (czyli powierzchnię, element 2D). W przykładzie 2 korzystaliśmy z tworzenia płaskiej powierzchni, tj. *Plane* Face, jednak tutaj to narzędzie się nie sprawdzi. Istnieją dwa sposoby tworzenia skomplikowanych powierzchni – powierzchnie *Coons* oraz powierzchnie *NURBS*.

Ogólnie rzecz biorąc: obie metody interpolują współrzędne powierzchni na podstawie krawędzi definiujących, a metoda *NURBS* pozwala na wprowadzenie dodatkowych parametrów. Powierzchnie *Coons* są prostsze do zdefiniowania, jednak mają ograniczone możliwości (cztery krawędzie definiujące, brak dodatkowych współrzędnych) i niektóre kształty mogą być niemożliwe do utworzenia z jej pomocą. W takim przypadku konieczne jest użycie powierzchni *NURBS.*

6. Aby stworzyć powierzchnię *Coons* z menu *Geometry* wybieramy *Surface -> Create -> Coons Face…* Można kliknąć na *Select Boundary Edges* i wskazać krawędzie definiujące. W tym przypadku jednak kształt powłoki jest zbyt skomplikowany i **konieczne jest wykorzystanie metody** *NURBS*.<br>
Geometry | Mesh Analysis Post View Window Help

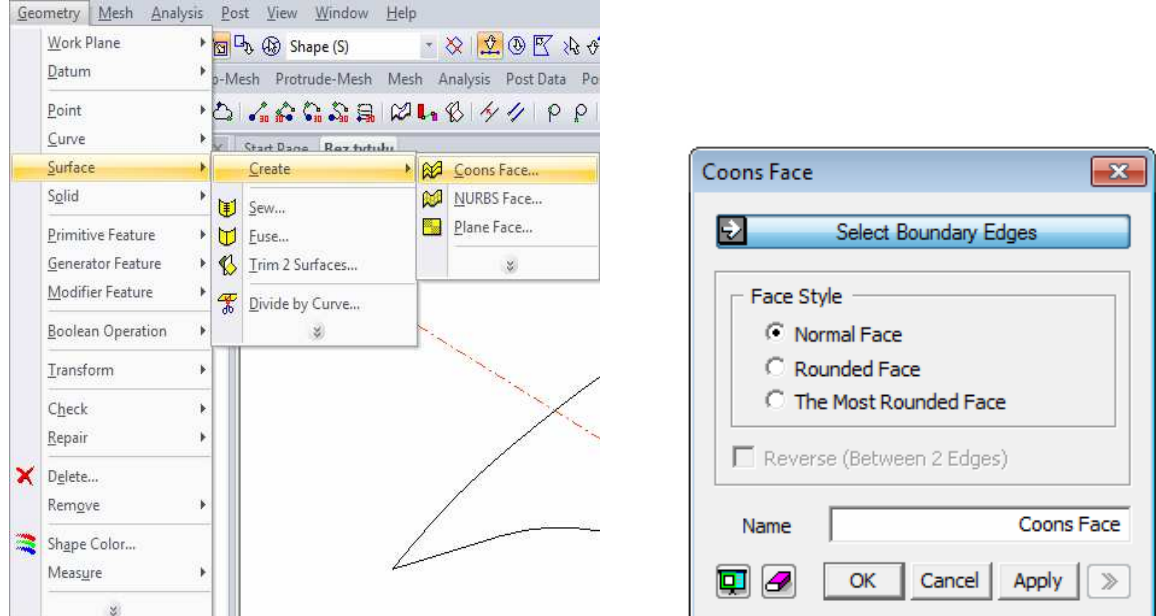

7. Aby stworzyć powierzchnię *NURBS* z menu *Geometry* wybieramy *Surface -> Create -> NURBS Face…* 

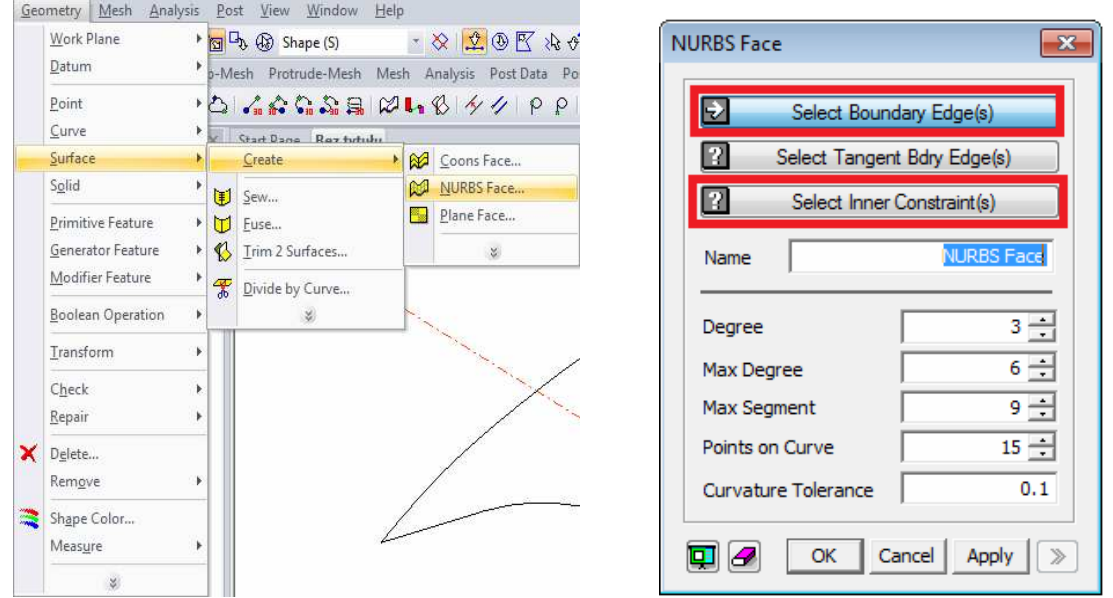

8. Najważniejsze w tym momencie jest wskazanie krawędzi powierzchni *(Select Boundary Edge(s)*)…

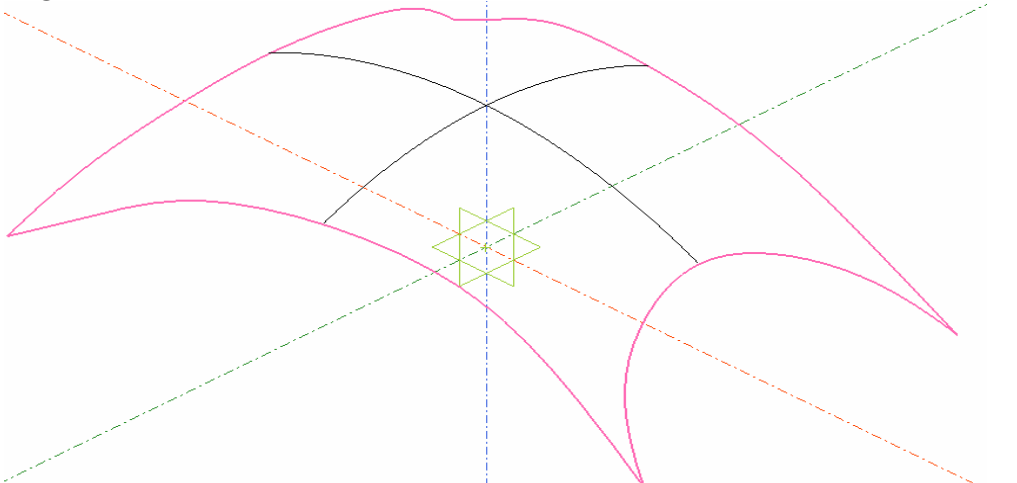

… oraz dodatkowych punktów leżących na powłoce *(Select Inner Constraint(s)*).

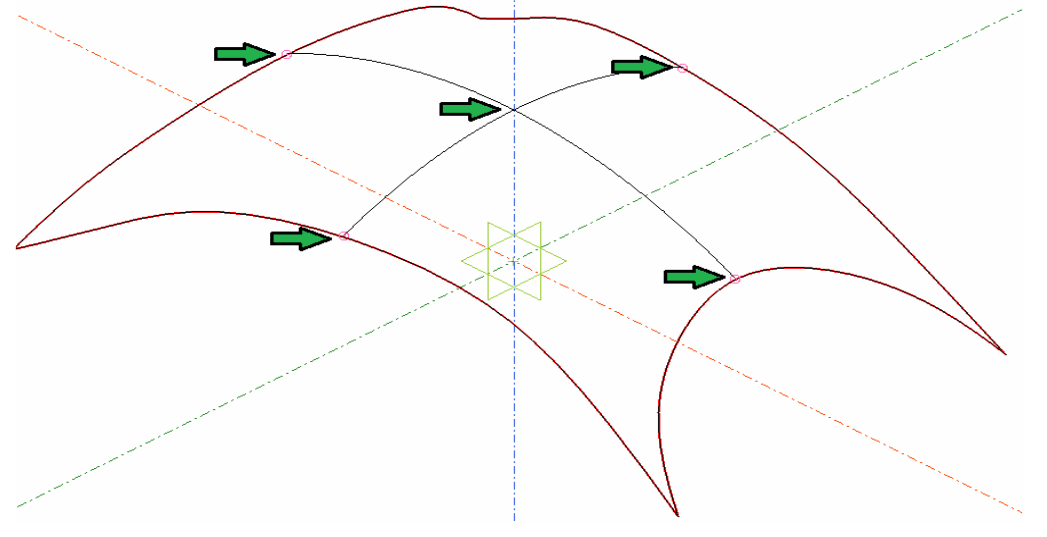

Jak wspomniano, przy tworzeniu powierzchni *NURBS* można również wskazać krawędzie, do których tworzona powierzchnia powinna być styczna (*Select Tangent Bdry Edges(s)*) oraz ustalić parametry związane ze stopniem interpolacji i dyskretyzacją krzywych. Na początku można zostawić wartości domyślne i zobaczyć, czy efekt jest zadowalający.

9. Po stworzeniu powierzchni *NURBS* nasza powłoka wygląda jak na obrazku poniżej i może być wykorzystana do dalszych kroków.

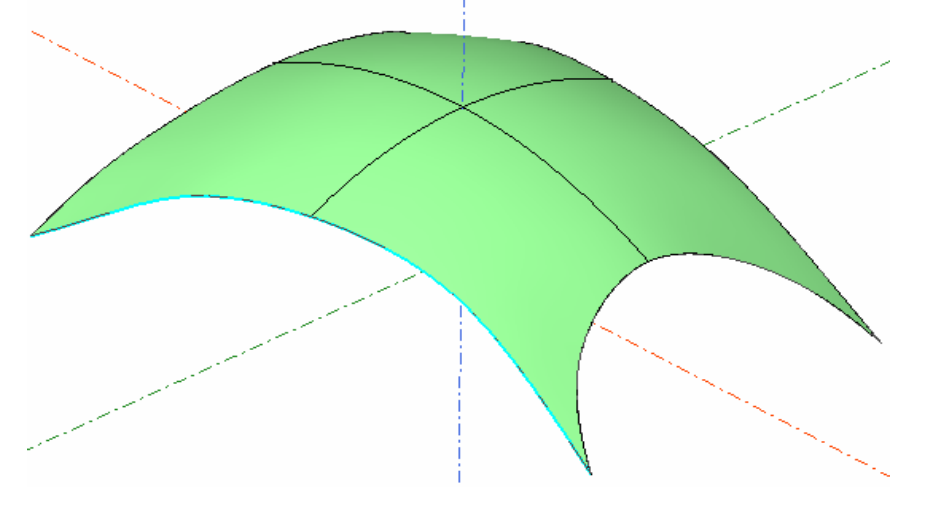